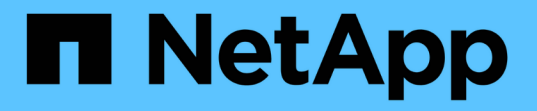

## **BlueXP**のデジタルウォレットドキュメント

BlueXP digital wallet

NetApp March 18, 2024

This PDF was generated from https://docs.netapp.com/ja-jp/bluexp-digital-wallet/index.html on March 18, 2024. Always check docs.netapp.com for the latest.

# 目次

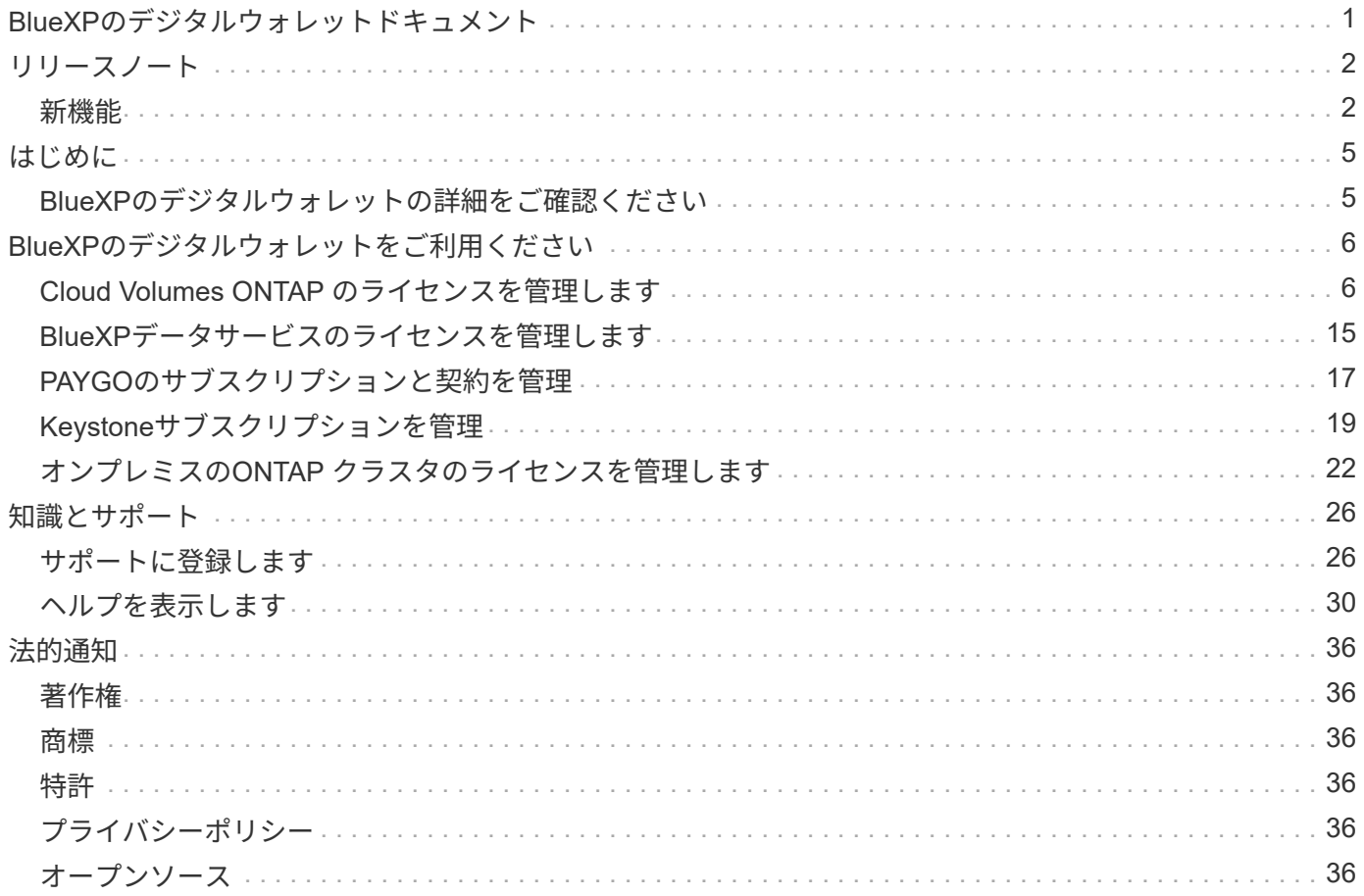

# <span id="page-2-0"></span>**BlueXP**のデジタルウォレットドキュメント

<span id="page-3-0"></span>リリースノート

## <span id="page-3-1"></span>新機能

BlueXPデジタルウォレットの最新情報をご確認ください。

### **2024**年**3**月**5**日

**BlueXP**ディザスタリカバリ

BlueXPのデジタルウォレットで、BlueXPディザスタリカバリのライセンスを管理できるようになりました。 ライセンスの追加、ライセンスの更新、およびライセンス容量に関する詳細の表示を行うことができます。

["BlueXP](https://docs.netapp.com/us-en/bluexp-digital-wallet/task-manage-data-services-licenses.html)[データサービスのライセンスを管理する方法](https://docs.netapp.com/us-en/bluexp-digital-wallet/task-manage-data-services-licenses.html)["](https://docs.netapp.com/us-en/bluexp-digital-wallet/task-manage-data-services-licenses.html)

## **2023**年**7**月**30**日

使用状況レポートの機能拡張

Cloud Volumes ONTAP使用状況レポートにいくつかの改善点が追加されました。

- TiB単位が列名に追加されました。
- シリアル番号の新しい node fieldが追加されました。
- [Storage VMs]使用状況レポートに新しい\_Workload Type\_columnが追加されました。
- 作業環境の名前がStorage VMとボリュームの使用状況レポートに表示されるようになりました。
- ボリュームタイプ file に Primary(Read/Write) というラベルが付けられます。
- ボリュームタイプ secondary のラベルが secondary (DP) に変更されました。

使用状況レポートの詳細については、を参照してください。 ["](https://docs.netapp.com/us-en/bluexp-digital-wallet/task-manage-capacity-licenses.html#download-usage-reports)[使用状況レポートをダウンロードします](https://docs.netapp.com/us-en/bluexp-digital-wallet/task-manage-capacity-licenses.html#download-usage-reports)["](https://docs.netapp.com/us-en/bluexp-digital-wallet/task-manage-capacity-licenses.html#download-usage-reports)。

### **2023**年**5**月**7**日

#### **Google Cloud**プライベートオファー

BlueXPのデジタルウォレットに、プライベートオファーに関連付けられているGoogle Cloud Marketplaceサ ブスクリプションが表示され、サブスクリプションの終了日と期間が表示されるようになりました。この機能 強化により、プライベートオファーが正常に受け入れられたことを確認し、その条件を検証できます。

#### 充電使用量の内訳

容量ベースのライセンスにサブスクライブしたときに課金される料金を確認できるようになりました。次のタ イプの使用状況レポートは、BlueXPデジタルウォレットからダウンロードできます。使用状況レポートに は、サブスクリプションの容量の詳細と、Cloud Volumes ONTAP サブスクリプションのリソースに対する課 金状況が表示されます。ダウンロード可能なレポートは、他のユーザーと簡単に共有できます。

• Cloud Volumes ONTAP パッケージの使用状況

- 使用状況の概要
- Storage VMの使用状況
- ボリュームの使用状況

使用状況レポートの詳細については、を参照してください。 ["](https://docs.netapp.com/us-en/bluexp-digital-wallet/task-manage-capacity-licenses.html#download-usage-reports)[使用状況レポートをダウンロードします](https://docs.netapp.com/us-en/bluexp-digital-wallet/task-manage-capacity-licenses.html#download-usage-reports)["](https://docs.netapp.com/us-en/bluexp-digital-wallet/task-manage-capacity-licenses.html#download-usage-reports)。

### **2023**年**4**月**3**日

#### **E**メール通知

Eメール通知がBlueXPデジタルウォレットでサポートされるようになりました。

通知を設定すると、BYOLライセンスの有効期限が近づいたとき(「警告」通知)、またはすでに有効期限が 切れているとき(「エラー」通知)にEメール通知を受け取ることができます。

["E](https://docs.netapp.com/us-en/bluexp-setup-admin/task-monitor-cm-operations.html)[メール通知の設定方法については、こちらをご覧ください](https://docs.netapp.com/us-en/bluexp-setup-admin/task-monitor-cm-operations.html)["](https://docs.netapp.com/us-en/bluexp-setup-admin/task-monitor-cm-operations.html)

**Marketplace**のサブスクリプション用にライセンスされた容量

Cloud Volumes ONTAP の容量単位のライセンスを表示する場合、BlueXPデジタルウォレットに、マーケット プレイスのプライベートオファーで購入したライセンス容量が表示されるようになりました。

["](https://docs.netapp.com/us-en/bluexp-digital-wallet/task-manage-capacity-licenses.html)[アカウントの使用済み容量を表示する方法について説明します](https://docs.netapp.com/us-en/bluexp-digital-wallet/task-manage-capacity-licenses.html)["](https://docs.netapp.com/us-en/bluexp-digital-wallet/task-manage-capacity-licenses.html)。

### **2022**年**11**月**6**日

サブスクリプションと年間契約

BlueXPのPAYGOサブスクリプションと年間契約が、BlueXPのデジタルウォレットで表示、管理できるように なりました。

["](https://docs.netapp.com/us-en/bluexp-digital-wallet/task-manage-subscriptions.html)[サブスクリプションの管理方法について説明します](https://docs.netapp.com/us-en/bluexp-digital-wallet/task-manage-subscriptions.html)["](https://docs.netapp.com/us-en/bluexp-digital-wallet/task-manage-subscriptions.html)。

### **2022**年**9**月**18**日

#### **I/O**と**WORM**容量を最適化

BlueXPのデジタルウォレットに、最適化されたI/Oライセンスパッケージの概要と、アカウントのCloud Volumes ONTAP システムにプロビジョニングされたWORM容量が表示されるようになりました。

これらの詳細情報は、充電状況や容量の追加購入が必要かどうかを把握するのに役立ちます。

["](https://docs.netapp.com/us-en/bluexp-digital-wallet/task-manage-capacity-licenses.html)[アカウントの使用済み容量を表示する方法について説明します](https://docs.netapp.com/us-en/bluexp-digital-wallet/task-manage-capacity-licenses.html)["](https://docs.netapp.com/us-en/bluexp-digital-wallet/task-manage-capacity-licenses.html)。

### **2022**年**7**月**31**日

充電方法を変更します

容量ベースのライセンスを使用するCloud Volumes ONTAP システムの充電方法を変更できるようになりまし た。たとえば、Essentialsパッケージを含むCloud Volumes ONTAP システムを導入した場合、ビジネスニー

ズの変化に応じて、そのシステムをProfessionalパッケージに変更できます。

["](https://docs.netapp.com/us-en/bluexp-digital-wallet/task-manage-capacity-licenses.html)[充電方法を変更する方法について説明します](https://docs.netapp.com/us-en/bluexp-digital-wallet/task-manage-capacity-licenses.html)["](https://docs.netapp.com/us-en/bluexp-digital-wallet/task-manage-capacity-licenses.html)。

## **2022**年**7**月**3**日

#### 使用済み容量

に、アカウントの合計消費容量とライセンスパッケージ別の消費容量が表示されるようになりました。この情 報は、料金の支払い方法や、容量の追加購入が必要かどうかを把握するのに役立ちます。

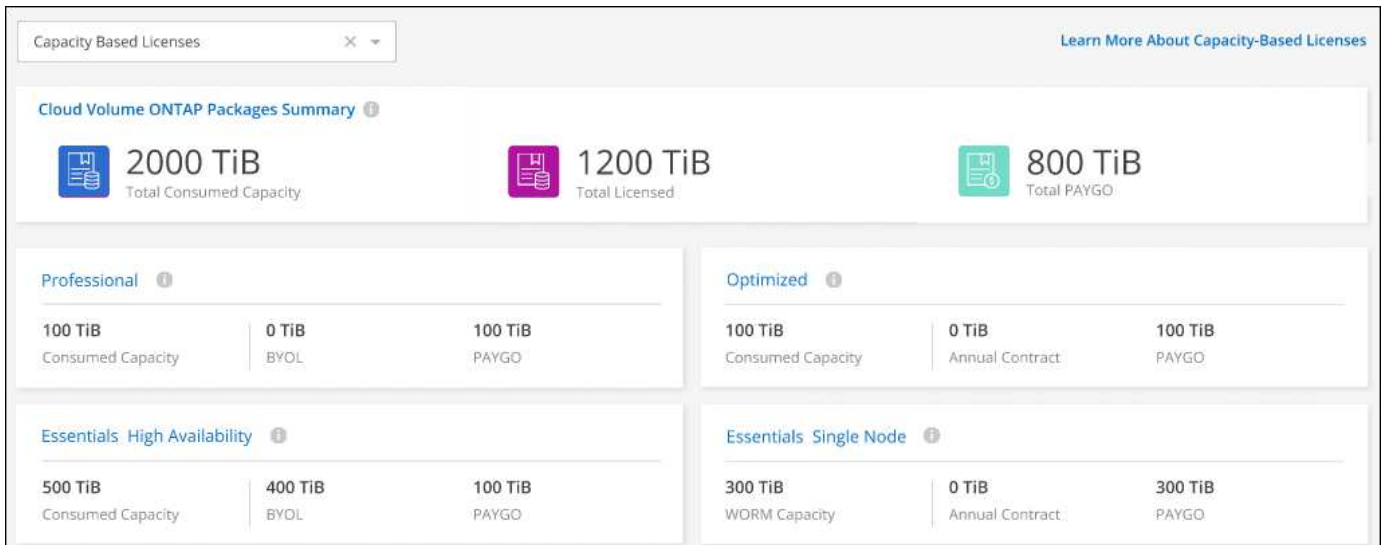

## **2022** 年 **2** 月 **27** 日

オンプレミスの**ONTAP** クラスタ用のライセンス

オンプレミスのONTAP クラスタのインベントリと、ハードウェア契約やサービス契約の有効期限を表示でき るようになりました。クラスタに関するその他の詳細も確認できます。

["](https://docs.netapp.com/us-en/bluexp-digital-wallet/task-manage-on-prem-clusters.html)[オンプレミスの](https://docs.netapp.com/us-en/bluexp-digital-wallet/task-manage-on-prem-clusters.html)[ONTAP](https://docs.netapp.com/us-en/bluexp-digital-wallet/task-manage-on-prem-clusters.html) [クラスタのライセンスを管理する方法について説明します](https://docs.netapp.com/us-en/bluexp-digital-wallet/task-manage-on-prem-clusters.html)["](https://docs.netapp.com/us-en/bluexp-digital-wallet/task-manage-on-prem-clusters.html)。

## **2022** 年 **1** 月 **2** 日

ライセンス条件は自動的に更新されます

いずれかのライセンスの容量や期間を変更すると、でライセンス条件が自動的に更新されるようになりまし た。手動でライセンスを更新する必要はありません。

自動ライセンス更新は、すべてのタイプの Cloud Volumes ONTAP ライセンスおよびデータサービスのすべて のライセンスで機能します。

## <span id="page-6-0"></span>はじめに

## <span id="page-6-1"></span>**BlueXP**のデジタルウォレットの詳細をご確認ください

BlueXPデジタルウォレットを使用すると、ネットアップ(BYOL)、BlueXPマーケット プレイスのサブスクリプション、NetApp Keystone から購入したBlueXPライセンスを管 理、監視できます。

の機能

- Cloud Volumes ONTAP の容量ベースライセンスとノードベースライセンスを管理します
- BlueXPデータサービスのライセンスを追加および管理します
- BlueXPアカウントとAstra Controlに関連付けられたPAYGOおよび年間契約のサブスクリプションを管理 します
- Cloud Volumes ONTAPクラスタとオンプレミスのONTAPクラスタで使用するKeystoneサブスクリプショ ンサービスを管理し、コミット済み容量の変更を要求する
- オンプレミスのONTAP クラスタのハードウェアとソフトウェアの契約ステータス情報を表示します

サポートされるサービス

BlueXPデジタルウォレットでは、次のサービスのライセンスを管理できます。

- ["](https://docs.netapp.com/us-en/bluexp-backup-recovery/index.html)[バックアップとリカバリ](https://docs.netapp.com/us-en/bluexp-backup-recovery/index.html)["](https://docs.netapp.com/us-en/bluexp-backup-recovery/index.html)
- ["](https://docs.netapp.com/us-en/bluexp-classification/index.html)[分類](https://docs.netapp.com/us-en/bluexp-classification/index.html)["](https://docs.netapp.com/us-en/bluexp-classification/index.html)
- ["Cloud Volumes ONTAP"](https://docs.netapp.com/us-en/bluexp-cloud-volumes-ontap/index.html)
- ["](https://docs.netapp.com/us-en/bluexp-disaster-recovery/index.html)[ディザスタリカバリ](https://docs.netapp.com/us-en/bluexp-disaster-recovery/index.html)["](https://docs.netapp.com/us-en/bluexp-disaster-recovery/index.html) (BYOLのみ)
- ["](https://docs.netapp.com/us-en/bluexp-ontap-onprem/index.html)[オンプレミスの](https://docs.netapp.com/us-en/bluexp-ontap-onprem/index.html) [ONTAP](https://docs.netapp.com/us-en/bluexp-ontap-onprem/index.html) [クラスタ](https://docs.netapp.com/us-en/bluexp-ontap-onprem/index.html)["](https://docs.netapp.com/us-en/bluexp-ontap-onprem/index.html)
- ["](https://docs.netapp.com/us-en/bluexp-tiering/index.html)[階層](https://docs.netapp.com/us-en/bluexp-tiering/index.html)[化](https://docs.netapp.com/us-en/bluexp-tiering/index.html)["](https://docs.netapp.com/us-en/bluexp-tiering/index.html)

# <span id="page-7-0"></span>**BlueXP**のデジタルウォレットをご利用ください

## <span id="page-7-1"></span>**Cloud Volumes ONTAP** のライセンスを管理します

容量ベースのライセンスを管理します

BlueXPデジタルウォレットから容量ベースライセンスを管理して、ネットアップアカウ ントにCloud Volumes ONTAP システム用の十分な容量を確保します。

\_ 容量ベースのライセンス \_ 容量単位の Cloud Volumes ONTAP に対する支払いが可能。

BlueXPデジタルウォレット\_を使用すると、Cloud Volumes ONTAP のライセンスを1つの場所から管理できま す。新しいライセンスを追加したり、既存のライセンスを更新したりできます。

["Cloud Volumes ONTAP](https://docs.netapp.com/us-en/bluexp-cloud-volumes-ontap/concept-licensing.html) [ライセンスの詳細については、こちらをご覧ください](https://docs.netapp.com/us-en/bluexp-cloud-volumes-ontap/concept-licensing.html)["](https://docs.netapp.com/us-en/bluexp-cloud-volumes-ontap/concept-licensing.html)。

**BlueXP**デジタルウォレットへのライセンスの追加方法

ネットアップの営業担当者からライセンスを購入されると、ネットアップからシリアル番号と追加のライセン ス情報を記載したEメールが送信されます。

一方、BlueXPは、ネットアップのライセンスサービスに自動的に問い合わせて、NetApp Support Site アカウ ントに関連付けられているライセンスの詳細を取得します。エラーがなければ、BlueXPは自動的にライセン スをデジタルウォレットに追加します。

BlueXPでライセンスを追加できない場合は、手動でライセンスをデジタルウォレットに追加する必要があり ます。たとえば、インターネットにアクセスできない場所にConnectorがインストールされている場合は、ラ イセンスを自分で追加する必要があります。 購入済みライセンスをアカウントに追加する方法について説明 します。

アカウントの使用済み容量を表示します

BlueXPのデジタルウォレットには、アカウントの消費容量の合計と、ライセンスパッケージの消費容量が表 示されます。この情報は、料金の支払い方法や、容量の追加購入が必要かどうかを把握するのに役立ちます。

手順

- 1. BlueXPナビゲーションメニューから、\* Governance > Digital Wallet \*を選択します。
- 2. Cloud Volumes ONTAP タブで、 Capacity Based Licenses \*を選択したままにします。
- 3. パッケージの概要を確認します。この概要には、消費容量、事前コミット済み容量の合計、従量課金制の 合計容量が表示されます。
	- Total Consumed capacity\_は、ネットアップアカウントのすべてのCloud Volumes ONTAP システムの プロビジョニング済み総容量です。充電は、ボリューム内のローカルスペース、使用済みスペース、 格納済みスペース、または有効なスペースに関係なく、各ボリュームにプロビジョニングされたサイ ズに基づいて行われます。
	- 。 Total precommitted capacity は、ネットアップから購入したライセンスで許可された容量(BYOLま たはマーケットプレイス契約)の合計です。
	- \_従量課金制の合計\_は、クラウドマーケットプレイスのサブスクリプションを使用してプロビジョニ

ングされた合計容量です。PAYGOによる課金は、消費容量がライセンスで許可された容量を超えてい る場合、またはBlueXPデジタルウォレットに使用可能なBYOLライセンスがない場合にのみ使用され ます。

BlueXPデジタルウォレットに含まれるCloud Volumes ONTAP パッケージの概要の例を次に示しま す。

[BlueXPデジタルウォレットで使用される合計消費容量、事前コミット済み容量の合計(BYOLとマーケッ トプレイスの契約)、PAYGO(プロビジョニング済み容量)の合計容量を含むCloud Volumes ONTAP パ ッケージの概要を示すスクリーンショット。]

- 4. ライセンスパッケージごとの使用済み容量を表示します。
	- 消費容量\_パッケージのボリュームの容量を表示します。特定のパッケージの詳細を表示するには、ツ ールチップの上にマウスポインタを置きます。

Essentialsパッケージに表示される容量を理解するには、充電の仕組みを理解しておく必要がありま す。 ["Essentials](https://docs.netapp.com/us-en/bluexp-cloud-volumes-ontap/concept-licensing.html#notes-about-charging)[パッケージの充電について説明します](https://docs.netapp.com/us-en/bluexp-cloud-volumes-ontap/concept-licensing.html#notes-about-charging)["](https://docs.netapp.com/us-en/bluexp-cloud-volumes-ontap/concept-licensing.html#notes-about-charging)。

- \_推奨容量\_は、ネットアップから購入したライセンス容量(BYOLまたはマーケットプレイス契約) です。
	- \_BYOL\_このパッケージタイプに対してネットアップから購入したライセンス容量を表示します。
	- \_Marketplace契約\_このパッケージタイプのマーケットプレイス契約で購入したライセンス容量を 表示します。
- \_PAYGO\_ライセンス消費モデル別の消費容量を表示します。

次に、複数のライセンスパッケージがあるアカウントの例を示します。

[スクリーンショット:EssentialsパッケージとProfessionalパッケージの消費容量、事前コミット済み容 量、従量課金制(プロビジョニング済み)容量を示しています。]

使用状況レポートをダウンロードします

アカウント管理者は、BlueXPのデジタルウォレットから4つの使用状況レポートをダウンロードできます。こ れらの使用状況レポートには、サブスクリプションの容量の詳細と、Cloud Volumes ONTAP サブスクリプシ ョンのリソースに対する課金方法が表示されます。ダウンロード可能なレポートは、特定の時点のデータをキ ャプチャし、他のユーザーと簡単に共有できます。

[スクリーンショットは、デジタルウォレットのCloud Volumes ONTAP 容量ベースライセンスページを示し、 使用状況レポートボタンが強調表示されています。]

以下のレポートをダウンロードできます。容量の値はTiB単位です。

- 使用状況の概要:このレポートには、デジタルウォレットの「Cloud Volumes ONTAP Packages Summary」カードの内容が正確に表示されます。次の情報が含まれています。
	- 合計消費容量
	- 事前コミット済み容量の合計
	- BYOLの合計容量
	- マーケットプレイス契約の合計容量

◦ PAYGOの合計容量

- \* Cloud Volumes ONTAP パッケージの使用状況\*:このレポートには、デジタルウォレット内のパッケー ジカードに記載されている内容が正確に表示されます。最適化されたI/Oパッケージを除く各パッケージに ついて、次の情報が含まれています。
	- 合計消費容量
	- 事前コミット済み容量の合計
	- BYOLの合計容量
	- マーケットプレイス契約の合計容量
	- PAYGOの合計容量
- \* Storage VMの使用量\*:このレポートは、Cloud Volumes ONTAP システムとStorage Virtual Machine (SVM)全体で、課金された容量の内訳を表示します。この情報は、デジタルウォレットのどの画面にも 表示されません。次の情報が含まれています。
	- 作業環境のIDと名前(UUIDとして表示)
	- クラウド
	- ネットアップアカウントID
	- 作業環境の設定
	- SVM 名
	- プロビジョニングされた容量
	- 充電容量のまとめ
	- マーケットプレイスの請求期間
	- Cloud Volumes ONTAP パッケージまたは機能
	- 課金SaaS Marketplaceサブスクリプション名
	- 課金SaaS MarketplaceサブスクリプションID
	- ワークロードの種類
- ボリュームの使用量:このレポートは、使用済み容量が作業環境内のボリューム別に内訳で表示されま す。この情報は、デジタルウォレットのどの画面にも表示されません。次の情報が含まれています。
	- 作業環境のIDと名前(UUIDとして表示)
	- SVN名
	- ボリューム ID
	- ボリュームタイプ
	- ボリュームのプロビジョニング済み容量

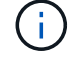

FlexCloneボリュームは料金が発生しないため、このレポートには含まれていません。

#### 手順

- 1. BlueXPナビゲーションメニューから、\* Governance > Digital Wallet \*を選択します。
- 2. Cloud Volumes ONTAP タブで、 Capacity Based Licenses を選択したまま Usage report \*をクリックしま す。

使用状況レポートがダウンロードされます。

3. ダウンロードしたファイルを開き、レポートにアクセスします。

購入済みライセンスをアカウントに追加します

購入したライセンスがBlueXPデジタルウォレットに表示されない場合は、Cloud Volumes ONTAP で使用でき る容量を確保するために、ライセンスをBlueXPに追加する必要があります。

必要なもの

- ライセンスファイルまたはライセンスファイルのシリアル番号をBlueXPに提供する必要があります。
- シリアル番号を入力する場合は、最初にが必要です ["NetApp Support Site](https://docs.netapp.com/us-en/bluexp-setup-admin/task-adding-nss-accounts.html) [アカウントを](https://docs.netapp.com/us-en/bluexp-setup-admin/task-adding-nss-accounts.html)[BlueXP](https://docs.netapp.com/us-en/bluexp-setup-admin/task-adding-nss-accounts.html)[に追加しま](https://docs.netapp.com/us-en/bluexp-setup-admin/task-adding-nss-accounts.html) [す](https://docs.netapp.com/us-en/bluexp-setup-admin/task-adding-nss-accounts.html)["](https://docs.netapp.com/us-en/bluexp-setup-admin/task-adding-nss-accounts.html)。シリアル番号へのアクセスが許可されているNetApp Support Siteのアカウントです。

手順

- 1. BlueXPナビゲーションメニューから、\* Governance > Digital Wallet \*を選択します。
- 2. [\* Cloud Volumes ONTAP (ライセンスの追加)**]**タブで、**[\***容量ベースのライセンス]を選択したまま、[\* ライセンスの追加]をクリックします。
- 3. 容量ベースのライセンスのシリアル番号を入力するか、ライセンスファイルをアップロードしてくださ い。

シリアル番号を入力した場合は、シリアル番号へのアクセス権を持つNetApp Support Siteのアカウントも 選択する必要があります。

4. [ ライセンスの追加 ] をクリックします。

容量ベースのライセンスを更新する

容量を追加購入した場合やライセンスの期間を延長した場合は、デジタルウォレット内のライセンス がBlueXPによって自動的に更新されます。必要なことは何もありません。

ただし、インターネットにアクセスできない場所にBlueXPを導入した場合は、BlueXPでライセンスを手動で 更新する必要があります。

必要なもの

ライセンスファイル( HA ペアがある場合は *files* )。

手順

1. BlueXPナビゲーションメニューから、\* Governance > Digital Wallet \*を選択します。

2. [ライセンスの更新\*(Cloud Volumes ONTAP )**]**タブで、ライセンスの横にあるアクションメニューをク リックし、**[**ライセンスの更新(Update License \*)]を選択します。

3. ライセンスファイルをアップロードします。

4. [ ライセンスのアップロード ] をクリックします。

充電方法を変更します

容量ベースのライセンスは、 a\_packag\_ の形式で用意されています。Cloud Volumes ONTAP作業環境を作成 するときは、ビジネスニーズに基づいて複数のライセンスパッケージから選択できます。作業環境の作成後に

ニーズが変わった場合は、パッケージをいつでも変更できます。たとえば、EssentialsパッケージからProfess ionalパッケージに変更できます。

["](https://docs.netapp.com/us-en/bluexp-cloud-volumes-ontap/concept-licensing.html)[容量単位のライセンスパッケージの詳細](https://docs.netapp.com/us-en/bluexp-cloud-volumes-ontap/concept-licensing.html)["](https://docs.netapp.com/us-en/bluexp-cloud-volumes-ontap/concept-licensing.html)。

このタスクについて

• 課金方法を変更しても、NetApp(BYOL)から購入したライセンスを使用して課金されるか、クラウドプ ロバイダのマーケットプレイスから購入したライセンスを使用して課金されるか(従量課金制)には影響 しません。

BlueXPは、常に最初にライセンスを請求しようとします。ライセンスが利用できない場合は、マーケット プレイスのサブスクリプションに対して課金されます。BYOLからMarketplaceへのサブスクリプション( またはその逆)では「変換」は必要ありません。

• クラウドプロバイダの市場からプライベートオファーまたは契約を結んでいる場合、契約に含まれていな い課金方式に変更すると、BYOL(ネットアップからライセンスを購入した場合)またはPAYGOに対して 課金されます。

手順

- 1. BlueXPナビゲーションメニューから、\* Governance > Digital Wallet \*を選択します。
- 2. [充電方法(Cloud Volumes ONTAP )**]**タブで、**[\***充電方法の変更(\* Change Charging method \*)]

["BlueXPデジタルウォレットのCloud Volumes ONTAP ページのスクリーンショット。表のすぐ上 に[Change Charging Method]ボタンがあります。"]

3. 作業環境を選択して新しい充電方法を選択し、パッケージタイプを変更するとサービス料金に影響するこ とを確認します。

["Cloud Volumes ONTAP 作業環境の新しい充電方法を選択する[充電方法の変更]ダイアログボックスのス クリーンショット。"]

4. [充電方法の変更\*]をクリックします。

結果

BlueXPは、Cloud Volumes ONTAP システムの充電方法を変更します。

また、BlueXPのデジタルウォレットでは、変更に合わせてパッケージタイプごとの消費容量が更新されま す。

容量ベースのライセンスを削除する

容量ベースのライセンスの期限が切れて使用できなくなった場合は、いつでも削除できます。

手順

- 1. BlueXPナビゲーションメニューから、\* Governance > Digital Wallet \*を選択します。
- 2. [ライセンスの削除(Cloud Volumes ONTAP )]タブで、ライセンスの横にあるアクションメニューをクリ ックし、[ライセンスの削除(Remove License)]を選択します。
- 3. [ 削除( Remove ) ] をクリックして確定します。

ノードベースのライセンスを管理します

BlueXPデジタルウォレットでノードベースライセンスを管理し、各Cloud Volumes ONTAP システムに必要な容量を含む有効なライセンスがあることを確認する。

ノードベースライセンス \_ は旧世代のライセンスモデルです(新規のお客様は使用できません)。

- ネットアップから購入した BYOL ライセンス
- クラウドプロバイダの市場から従量課金制( PAYGO )で 1 時間単位のサブスクリプションが提供されま す

BlueXPデジタルウォレット\_を使用すると、Cloud Volumes ONTAP のライセンスを1つの場所から管理できま す。新しいライセンスを追加したり、既存のライセンスを更新したりできます。

["Cloud Volumes ONTAP](https://docs.netapp.com/us-en/bluexp-cloud-volumes-ontap/concept-licensing.html) [ライセンスの詳細については、こちらをご覧ください](https://docs.netapp.com/us-en/bluexp-cloud-volumes-ontap/concept-licensing.html)["](https://docs.netapp.com/us-en/bluexp-cloud-volumes-ontap/concept-licensing.html)。

#### **PAYGO** ライセンスを管理します

BlueXPのデジタルウォレットページでは、各PAYGO Cloud Volumes ONTAP システムの詳細(シリアル番号 やPAYGOライセンスタイプなど)を確認できます。

#### 手順

- 1. BlueXPナビゲーションメニューから、\* Governance > Digital Wallet \*を選択します。
- 2. [\*Node] Cloud Volumes ONTAP タブで、ドロップダウンから[\*Node Based Licenses]を選択します。
- 3. [PAYGO] をクリックします。
- 4. PAYGO ライセンスごとに詳細を表に示します。

[BlueXPのデジタルウォレットページの表のスクリーンショット。3つの有料ライセンスが含まれていま す。各行には、名前、システムのタイプ、シリアル番号、パッケージ、およびライセンスを管理するため のリンクが表示されます。]

5. 必要に応じて、 [PAYGO ライセンスの管理( Manage PAYGO License ) ] をクリックして、 PAYGO ラ イセンスを変更するか、インスタンスタイプを変更します。

**BYOL** ライセンスを管理します

システムライセンスと容量ライセンスを追加または削除して、ネットアップから直接購入したライセンスを管 理する。

未割り当てのライセンスを追加します

新しいCloud Volumes ONTAP システムの作成時にライセンスを選択できるように、BlueXPデジタルウォレッ トにノードベースライセンスを追加します。デジタルウォレットは、これらのライセンスを\_unassigned\_と して識別します。

手順

- 1. BlueXPナビゲーションメニューから、\* Governance > Digital Wallet \*を選択します。
- 2. [\*Node] Cloud Volumes ONTAP タブで、ドロップダウンから[\*Node Based Licenses]を選択します。
- 3. [ \* 未割り当て \* ( Unassigned \* ) ]
- 4. [ 未割り当てライセンスの追加 ] をクリックします。
- 5. ライセンスのシリアル番号を入力するか、ライセンスファイルをアップロードしてください。

ライセンスファイルがまだない場合は、以下のセクションを参照してください。

6. [ ライセンスの追加 ] をクリックします。

結果

BlueXPはデジタルウォレットにライセンスを追加します。ライセンスは、新しい Cloud Volumes ONTAP シ ステムに関連付けるまでは未割り当てとみなされます。その後、ライセンスはデジタルウォレットの\* BYOL \* タブに移動します。

未割り当てのノードベースライセンスを交換します

Cloud Volumes ONTAP の未割り当てのノードベースライセンスがある場合は、BlueXPバックアップおよびリ カバリライセンス、BlueXP分類ライセンス、またはBlueXP階層化ライセンスに変換することでライセンスを 交換できます。

ライセンスを交換すると、 Cloud Volumes ONTAP ライセンスが取り消され、サービスのドル相当ライセンス が作成されます。

- Cloud Volumes ONTAP HA ペアのライセンスは 51TiB のデータサービスライセンスに変換されます
- Cloud Volumes ONTAP シングルノードのライセンスは、 32TiB のデータサービスライセンスに変換され ます

変換されたライセンスの有効期限は、 Cloud Volumes ONTAP ライセンスと同じです。

手順

- 1. BlueXPナビゲーションメニューから、\* Governance > Digital Wallet \*を選択します。
- 2. [\*Node] Cloud Volumes ONTAP タブで、ドロップダウンから[\*Node Based Licenses]を選択します。
- 3. [ \* 未割り当て \* ( Unassigned \* ) ]
- 4. [\*Exchange ライセンス \*] をクリックします。

[未割り当てライセンスページに表示される Exchange ライセンスオプションのスクリーンショット。]

- 5. ライセンスを交換するサービスを選択します。
- 6. プロンプトが表示されたら、 HA ペア用の追加のライセンスを選択します。
- 7. 法的同意を読み、 [**Agree**]( 同意する ) をクリックします。

#### 結果

BlueXPは、割り当てられていないライセンスを選択したサービスに変換します。新しいライセンスは、 [ \* デ ータサービスライセンス \* ] タブで表示できます。

システムライセンスファイルを取得します

ほとんどの場合、NetApp Support Site アカウントを使用してライセンスファイルを自動的に取得できます。 ただし、アップロードできない場合は、ライセンスファイルを手動でアップロードする必要があります。ライ 手順

- 1. にアクセスします ["](https://register.netapp.com/register/getlicensefile)[ネットアップライセンスファイルジェネレータ](https://register.netapp.com/register/getlicensefile)["](https://register.netapp.com/register/getlicensefile) をクリックし、NetApp Support Siteの クレデンシャルでログインします。
- 2. パスワードを入力し、製品を選択してシリアル番号を入力し、プライバシーポリシーを読み、同意したこ とを確認してから、 \* Submit \* をクリックします。

◦ 例 \*

[スクリーンショット:NetApp License Generator Webページの例を示しています。このWebページに は、利用可能な製品ラインが表示されています。]

3. 電子メールまたは直接ダウンロードで serialnumber.nlf JSON ファイルを受信するかどうかを選択しま す。

システムライセンスを更新する

ネットアップの担当者に連絡してBYOLサブスクリプションを更新すると、BlueXPは自動的にネットアップか ら新しいライセンスを取得してCloud Volumes ONTAP システムにインストールします。

BlueXPがセキュリティ保護されたインターネット接続経由でライセンスファイルにアクセスできない場合 は、自分でファイルを取得し、BlueXPに手動でアップロードできます。

#### 手順

- 1. BlueXPナビゲーションメニューから、\* Governance > Digital Wallet \*を選択します。
- 2. [\*Node] Cloud Volumes ONTAP タブで、ドロップダウンから[\*Node Based Licenses]を選択します。
- 3. BYOL \* タブで、 Cloud Volumes ONTAP システムの詳細を展開します。
- 4. システムライセンスの横にあるアクションメニューをクリックし、 \* ライセンスの更新 \* を選択します。
- 5. ライセンスファイル ( HA ペアがある場合はファイル)をアップロードします。
- 6. [ \* ライセンスの更新 \* ] をクリックします。

#### 結果

Cloud Volumes ONTAP システムのライセンスが更新されます。

追加の容量ライセンスを管理する

Cloud Volumes ONTAP BYOL システムの追加容量ライセンスを購入すると、 BYOL システムライセンスで提 供される 368 TiB を超える容量を割り当てることができます。たとえば、 1 つのライセンス容量を追加購入し て、最大 736TiB の容量を Cloud Volumes ONTAP に割り当てることができます。また、容量ライセンスを 3 つ追加購入すれば、最大 1.4 PiB まで拡張できます。

シングルノードシステムまたは HA ペアに対して購入できるライセンスの数に制限はありません。

#### 容量ライセンスを追加

BlueXPの右下にあるチャットアイコンを使って、容量ライセンスを追加購入してください。購入したライセ ンスは、 Cloud Volumes ONTAP システムに適用できます。

手順

- 1. BlueXPナビゲーションメニューから、\* Governance > Digital Wallet \*を選択します。
- 2. [\*Node] Cloud Volumes ONTAP タブで、ドロップダウンから[\*Node Based Licenses]を選択します。
- 3. BYOL \* タブで、 Cloud Volumes ONTAP システムの詳細を展開します。
- 4. [Add Capacity License\*] をクリックします。
- 5. シリアル番号を入力するか、ライセンスファイル( HA ペアを使用している場合はファイル)をアップロ ードします。
- 6. [Add Capacity License\*] をクリックします。

容量ライセンスを更新

容量ライセンスの期間を延長した場合は、BlueXPでライセンスを更新する必要があります。

手順

- 1. BlueXPナビゲーションメニューから、\* Governance > Digital Wallet \*を選択します。
- 2. [\*Node] Cloud Volumes ONTAP タブで、ドロップダウンから[\*Node Based Licenses]を選択します。
- 3. BYOL \* タブで、 Cloud Volumes ONTAP システムの詳細を展開します。
- 4. 容量ライセンスの横にあるアクションメニューをクリックし、 \* ライセンスの更新 \* を選択します。
- 5. ライセンスファイル( HA ペアがある場合はファイル)をアップロードします。
- 6. [ \* ライセンスの更新 \* ] をクリックします。

容量ライセンスを削除します

使用されなくなったために期限切れになった容量ライセンスは、いつでも削除できます。

手順

- 1. BlueXPナビゲーションメニューから、\* Governance > Digital Wallet \*を選択します。
- 2. [\*Node] Cloud Volumes ONTAP タブで、ドロップダウンから[\*Node Based Licenses]を選択します。
- 3. BYOL \* タブで、 Cloud Volumes ONTAP システムの詳細を展開します。
- 4. 容量ライセンスの横にあるアクションメニューをクリックし、 \* ライセンスの削除 \* を選択します。

5. [削除 ( Remove ) ] をクリックします。

評価ライセンスを **BYOL** に変換します

評価用ライセンスは 30 日間有効です。インプレースアップグレードの評価ライセンスの上に、新しい BYOL ライセンスを適用できます。

EvalライセンスをBYOLに変換すると、BlueXPはCloud Volumes ONTAP システムを再起動します。

- シングルノードシステムで再起動を実行すると、リブートプロセス中に I/O が中断されます。
- HA ペアの場合、再起動によってテイクオーバーとギブバックが開始され、クライアントへの I/O の提供 が継続されます。

手順

1. BlueXPナビゲーションメニューから、\* Governance > Digital Wallet \*を選択します。

2. [\*Node] Cloud Volumes ONTAP タブで、ドロップダウンから[\*Node Based Licenses]を選択します。

3. 「 \* 評価 \* 」をクリックします。

4. 表で、 Cloud Volumes ONTAP システムの **Convert to BYOL License** をクリックします。

5. シリアル番号を入力するか、ライセンスファイルをアップロードしてください。

6. [ ライセンスの変換 ] をクリックします。

#### 結果

BlueXPが変換プロセスを開始しますCloud Volumes ONTAP は、このプロセスの一環として自動的に再起動し ます。バックアップが完了すると、ライセンス情報に新しいライセンスが反映されます。

**PAYGO**と**BYOL**の**2**つのモデルが変わります

システムをPAYGOからノード単位のライセンスからBYOLへ(逆も同様)に変換することはできません。従量 課金制サブスクリプションとBYOLサブスクリプションを切り替える場合は、新しいシステムを導入し、既存 のシステムから新しいシステムにデータをレプリケートする必要があります。

手順

- 1. 新しい Cloud Volumes ONTAP の作業環境を作成します。
- 2. レプリケートする必要があるボリュームごとに、システム間の1回限りのデータレプリケーションを設定 します。

["](https://docs.netapp.com/us-en/bluexp-replication/task-replicating-data.html)[システム間でデータをレプリケートする方法について説明します](https://docs.netapp.com/us-en/bluexp-replication/task-replicating-data.html)["](https://docs.netapp.com/us-en/bluexp-replication/task-replicating-data.html)

3. 元の作業環境を削除して、不要になった Cloud Volumes ONTAP システムを終了します。

["Cloud Volumes ONTAP](https://docs.netapp.com/us-en/bluexp-cloud-volumes-ontap/task-deleting-working-env.html) [作業環境を](https://docs.netapp.com/us-en/bluexp-cloud-volumes-ontap/task-deleting-working-env.html)[削除](https://docs.netapp.com/us-en/bluexp-cloud-volumes-ontap/task-deleting-working-env.html)[する方法について説明します](https://docs.netapp.com/us-en/bluexp-cloud-volumes-ontap/task-deleting-working-env.html)["](https://docs.netapp.com/us-en/bluexp-cloud-volumes-ontap/task-deleting-working-env.html)。

## <span id="page-16-0"></span>**BlueXP**データサービスのライセンスを管理します

BlueXPのデジタルウォレットでは、NetApp (BYOL) から直接購入したライセンスを管 理して、BlueXPのバックアップとリカバリ、分類、ディザスタリカバリ、階層化に使用 できます。使用済みライセンス容量、残りの空き容量を確認でき、容量の上限や有効期 限に達した場合に通知が表示されます。

このページの手順には、環境 の各サービスに関する情報が記載されています。これらのサービスのライセン スの詳細については、次のページを参照してください。

- ["BlueXP](https://docs.netapp.com/us-en/bluexp-backup-recovery/task-licensing-cloud-backup.html)[のバックアップとリカバリのライセンスをセットアップ](https://docs.netapp.com/us-en/bluexp-backup-recovery/task-licensing-cloud-backup.html)["](https://docs.netapp.com/us-en/bluexp-backup-recovery/task-licensing-cloud-backup.html)
- ["BlueXP](https://docs.netapp.com/us-en/bluexp-classification/task-licensing-datasense.html)[分類](https://docs.netapp.com/us-en/bluexp-classification/task-licensing-datasense.html)[用のライセンスをセットアップ](https://docs.netapp.com/us-en/bluexp-classification/task-licensing-datasense.html)["](https://docs.netapp.com/us-en/bluexp-classification/task-licensing-datasense.html)
- ["BlueXP](https://docs.netapp.com/us-en/bluexp-disaster-recovery/get-started/dr-licensing.html)[ディザスタリカバリのライセンスを設定](https://docs.netapp.com/us-en/bluexp-disaster-recovery/get-started/dr-licensing.html)["](https://docs.netapp.com/us-en/bluexp-disaster-recovery/get-started/dr-licensing.html)
- ["BlueXP](https://docs.netapp.com/us-en/bluexp-tiering/task-licensing-cloud-tiering.html)[階層](https://docs.netapp.com/us-en/bluexp-tiering/task-licensing-cloud-tiering.html)[化のライセンスをセットアップ](https://docs.netapp.com/us-en/bluexp-tiering/task-licensing-cloud-tiering.html)["](https://docs.netapp.com/us-en/bluexp-tiering/task-licensing-cloud-tiering.html)

ライセンスファイルを取得します

ライセンスの購入後、BlueXPでライセンスをアクティブ化するには、シリアル番号とNSSアカウントを入力 するか、ネットアップライセンスファイル(NLF)をアップロードします。次の手順は、 NLF ライセンスフ ァイルを取得する方法を示しています。

手順

- 1. にサインインします ["NetApp Support Site"](https://mysupport.netapp.com) をクリックし、\*[システム]>[ソフトウェアライセンス]\*を選択 します。
- 2. ライセンスのシリアル番号を入力します。

[シリアル番号で検索したあとのライセンスの一覧を示すスクリーンショット。]

- 3. [License Key]列で、[Get NetApp License File]\*を選択します。
- 4. BlueXPアカウントID (サポートサイトではテナントIDと呼ばれています)を入力し、\*[送信]\*を選択して ライセンスファイルをダウンロードします。

["[Get license]ダイアログボックスのスクリーンショット。テナントIDを入力し、[Submit]を選択してライ センスファイルをダウンロードします。"]

BlueXPアカウントIDを確認するには、BlueXPの上部にある\*ドロップダウンを選択し、アカウントの横に ある[アカウントの管理]\*を選択します。アカウント ID は、 [ 概要 ] タブにあります。

ライセンスを追加します

BlueXPデータサービスのライセンスを購入したら、ライセンスをBlueXPに追加する必要があります。

手順

- 1. BlueXPのメニューで\* Governance > Digital Wallet を選択し、 Data Services Licenses \*タブを選択しま す。
- 2. 「 \* ライセンスの追加 \* 」を選択します。
- 3. [Add License]ダイアログで、ライセンス情報を入力し、\*[Add License]\*を選択します。
	- シリアル番号をお持ちでNSSアカウントがわかっている場合は、\*[シリアル番号の入力]\*オプションを 選択してその情報を入力します。

お使いのNetApp Support Siteのアカウントがドロップダウンリストにない場合は、 ["NSS](https://docs.netapp.com/us-en/bluexp-setup-admin/task-adding-nss-accounts.html)[アカウント](https://docs.netapp.com/us-en/bluexp-setup-admin/task-adding-nss-accounts.html) [を](https://docs.netapp.com/us-en/bluexp-setup-admin/task-adding-nss-accounts.html)[BlueXP](https://docs.netapp.com/us-en/bluexp-setup-admin/task-adding-nss-accounts.html)[に追加します](https://docs.netapp.com/us-en/bluexp-setup-admin/task-adding-nss-accounts.html)["](https://docs.netapp.com/us-en/bluexp-setup-admin/task-adding-nss-accounts.html)

。ライセンスファイル(BlueXPをプライベートモードで使用する場合に必要)がある場合は、\*[ライセ ンスファイルのアップロード]\*オプションを選択し、プロンプトに従ってファイルを添付します。

[BYOLライセンスを追加するページのスクリーンショット。]

結果

BlueXPにライセンスが追加されました。

## ライセンスを更新します

ライセンス期間が有効期限に近づいている場合、またはライセンス容量が上限に達している場合は、BlueXP のデジタルウォレットで通知されます。有効期限が切れる前にライセンスを更新して、BlueXPデータサービ スの使用が中断されないようにすることができます。

[Digital Wallet ページに期限切れになるライセンスを示すスクリーンショット。]

手順

1. BlueXPの右下にあるチャットアイコンを選択するか、サポートに連絡して、特定のシリアル番号に対する 契約期間の延長やライセンスの容量の追加をリクエストしてください。

ライセンスの料金を支払ってNetApp Support Site に登録すると、デジタルウォレット内のライセンス がBlueXPによって自動的に更新され、[Data Services Licenses]ページに5~10分で変更が反映されます。

- 2. BlueXPでライセンスを自動的に更新できない場合(BlueXPをプライベートモードで使用している場合な ど)は、ライセンスファイルを手動でアップロードする必要があります。
	- a. 可能です ライセンスファイルをNetApp Support Siteから入手します。
	- b. Data Services Licenses タブで、 ["[ 詳細] アイコン"] 更新するサービスのシリアル番号について、\*[ラ イセンスの更新]\*を選択します。

["特定のサービスの [ ライセンスの更新] ボタンを選択するスクリーンショット。"]

c. [*Update License*]ページで、ライセンスファイルをアップロードし、\*[Update License]\*を選択しま す。

結果

BlueXPでライセンスが更新されます。

## <span id="page-18-0"></span>**PAYGO**のサブスクリプションと契約を管理

クラウドプロバイダのマーケットプレイスからBlueXPに登録すると、BlueXPのWebサ イトにリダイレクトされます。このWebサイトでは、サブスクリプションを保存して、 特定のアカウントに関連付ける必要があります。サブスクリプションを登録する と、BlueXPのデジタルウォレットから各サブスクリプションを管理できます。

- ["BlueXP](https://docs.netapp.com/us-en/bluexp-setup-admin/task-subscribe-standard-mode.html)[\(](https://docs.netapp.com/us-en/bluexp-setup-admin/task-subscribe-standard-mode.html)[Standard](https://docs.netapp.com/us-en/bluexp-setup-admin/task-subscribe-standard-mode.html)[モ](https://docs.netapp.com/us-en/bluexp-setup-admin/task-subscribe-standard-mode.html)[ード\)のサブスクライブ方法をご](https://docs.netapp.com/us-en/bluexp-setup-admin/task-subscribe-standard-mode.html)[紹介](https://docs.netapp.com/us-en/bluexp-setup-admin/task-subscribe-standard-mode.html)[します](https://docs.netapp.com/us-en/bluexp-setup-admin/task-subscribe-standard-mode.html)["](https://docs.netapp.com/us-en/bluexp-setup-admin/task-subscribe-standard-mode.html)
- ["BlueXP](https://docs.netapp.com/us-en/bluexp-setup-admin/task-subscribe-restricted-mode.html)[\(](https://docs.netapp.com/us-en/bluexp-setup-admin/task-subscribe-restricted-mode.html)[制](https://docs.netapp.com/us-en/bluexp-setup-admin/task-subscribe-restricted-mode.html)[限](https://docs.netapp.com/us-en/bluexp-setup-admin/task-subscribe-restricted-mode.html)[モ](https://docs.netapp.com/us-en/bluexp-setup-admin/task-subscribe-restricted-mode.html)[ード\)にサブスクライブする方法](https://docs.netapp.com/us-en/bluexp-setup-admin/task-subscribe-restricted-mode.html)["](https://docs.netapp.com/us-en/bluexp-setup-admin/task-subscribe-restricted-mode.html)

## 月額プランを表示します

BlueXPのデジタルウォレットには、BlueXPアカウントとAstra Controlに関連付けられたPAYGOの各サブスク リプションと年間契約に関する詳細が表示されます(Astra ControlはBlueXPの課金サービスを使用します )。

Google Cloudの場合、プライベートオファーに関連付けられているマーケットプレイスサブスクリプション を特定することもできます。これにより、オファーが正常に受け入れられたことを確認できます。

- 1. BlueXPナビゲーションメニューから、\* Governance > Digital Wallet \*を選択します。
- 2. [サブスクリプション]を選択します。

現在表示しているアカウントに関連付けられている月額プランのみが表示されます。

- 3. サブスクリプションに関する情報を表示する際、次のようにテーブルの詳細を操作できます。
	- 行を展開すると詳細が表示されます。

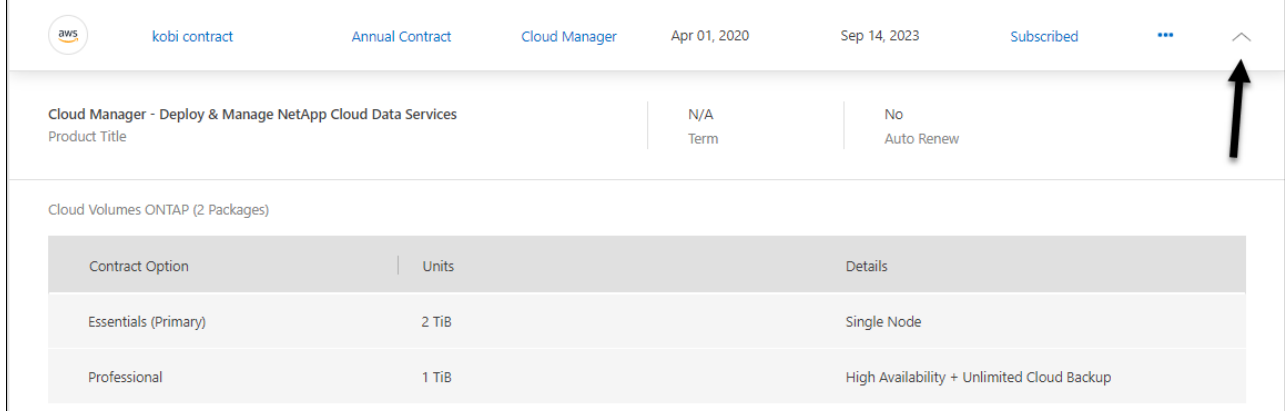

タブのスクリーンショット。行の最後にある矢印を選択して展開できます。"]

**選択するオプション + をクリックして、テーブルに表示する列を選択します。** 

デフォルトでは、[用語]および[自動更新]の列は表示されません。自動更新列には、Azure契約の 更新情報のみが表示されます。

表に表示される内容については、次の点に注意してください。

#### 開始日

開始日は、サブスクリプションをアカウントに関連付け、課金が開始されたときです。

#### 該当なし

表に「N/A」と表示される場合は、現時点ではクラウドプロバイダのAPIから情報を入手できませ ん。

#### 期間

Google Cloudサブスクリプションがプライベートオファーに関連付けられていて、そのプライベー トオファーが作成および承認された後に変更された場合は、「N/A」と表示されますこのシナリオ では、Google Cloud Marketplaceから受け取ったAPI応答に用語関連の情報は含まれていません。

契約

- 契約の詳細を展開すると、BlueXPのデジタルウォレットに、現在のプランで利用できる内容( 契約のオプションと単位(容量またはノード数)が表示されます。
- BlueXPのデジタルウォレットには、終了日と、契約がまもなく更新されるかまもなく終了する か、すでに終了しているかが表示されます。
- AWS契約をお持ちで、開始日以降に契約のオプションを変更した場合は、AWS Marketplaceで 契約オプションを確認してください。

▪ Google Cloudプライベートオファーをお持ちの場合、契約オプションは利用できません。

## サブスクリプションを管理します

BlueXPデジタルウォレットでサブスクリプションを管理するには、サブスクリプションの名前を変更して、 そのサブスクリプションに関連付けられているアカウントを選択します。

たとえば、 2 つのアカウントがあり、それぞれが別々のサブスクリプションで課金されるとします。アカウ ントの1つからサブスクリプションの関連付けを解除して、そのアカウントのユーザがCloud Volumes ONTAP 作業環境の作成時に誤って誤ってサブスクリプションを選択しないようにすることができます。

手順

- 1. BlueXPナビゲーションメニューから、\* Governance > Digital Wallet \*を選択します。
- 2. [サブスクリプション]を選択します。
- 3. 管理するサブスクリプションに対応する行のアクションメニューを選択します。

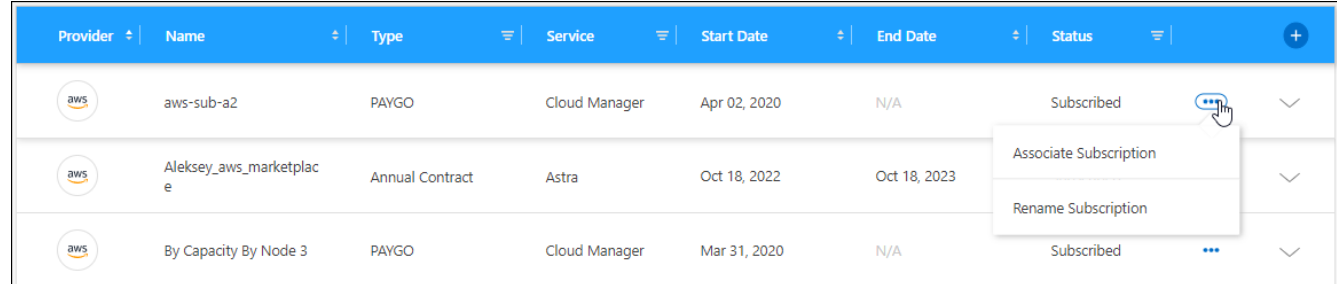

4. サブスクリプションの名前を変更するか、サブスクリプションに関連付けられているBlueXPアカウントを 管理するかを選択します。

## <span id="page-20-0"></span>**Keystone**サブスクリプションを管理

KeystoneサブスクリプションをBlueXPデジタルウォレットから管理するには、Cloud Volumes ONTAPで使用するサブスクリプションを有効にし、サブスクリプションのサー ビスレベルに応じてコミット済み容量の変更を要求します。サービスレベル用に容量の 追加を要求すると、オンプレミスのONTAPクラスタやCloud Volumes ONTAPシステム 用に追加のストレージが提供されます。

NetApp Keystoneは、CAPEX(設備投資)やリースよりもOPEX(運用コスト)が望ましいお客様に、ハイブ リッドクラウドエクスペリエンスを提供する、柔軟な従量課金制のサブスクリプションベースサービスです。

["Keystone](https://www.netapp.com/services/keystone/)[の詳細はこちら](https://www.netapp.com/services/keystone/)["](https://www.netapp.com/services/keystone/)

### アカウントを承認します

BlueXPでKeystoneサブスクリプションを使用および管理するには、NetAppに連絡して、Keystoneサブスクリ プションでBlueXPユーザアカウントを承認する必要があります。

- 1. BlueXPナビゲーションメニューから、\* Governance > Digital Wallet \*を選択します。
- 2. [Keystone ]\*を選択します。
- 3. 「 NetApp Keystone へようこそ」ページが表示された場合は、ページに記載されているアドレスにメール を送信してください。

ネットアップの担当者は、お客様のユーザアカウントに登録へのアクセスを許可することで、リクエスト を処理します。

4. Keystoneサブスクリプション\*に戻ってサブスクリプションを確認してください。

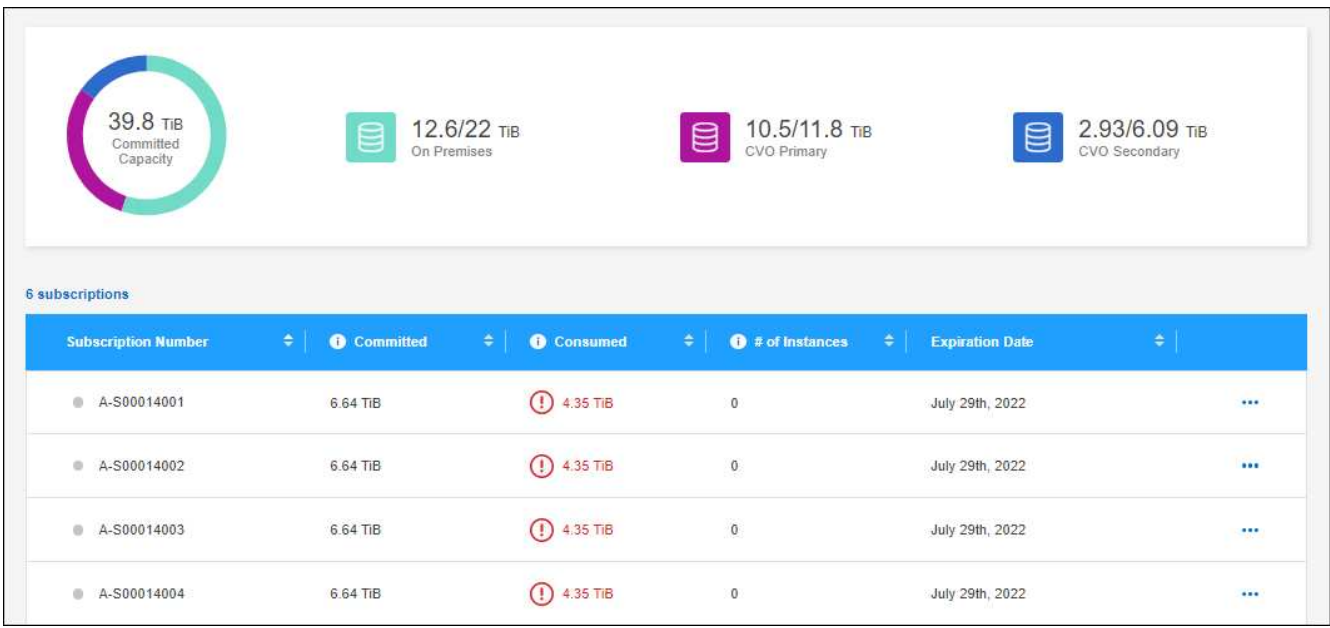

## サブスクリプションをリンクします

NetAppがアカウントを承認したら、KeystoneサブスクリプションをCloud Volumes ONTAPで使用できるよう にリンクできます。この操作により、新しい Cloud Volumes ONTAP システムの充電方法としてサブスクリプ ションを選択できます。

手順

- 1. BlueXPナビゲーションメニューから、\* Governance > Digital Wallet \*を選択します。
- 2. [Keystone ]\*を選択します。
- 3. リンクするサブスクリプションの場合は、をクリックします … をクリックし、 \* Link \* を選択します。

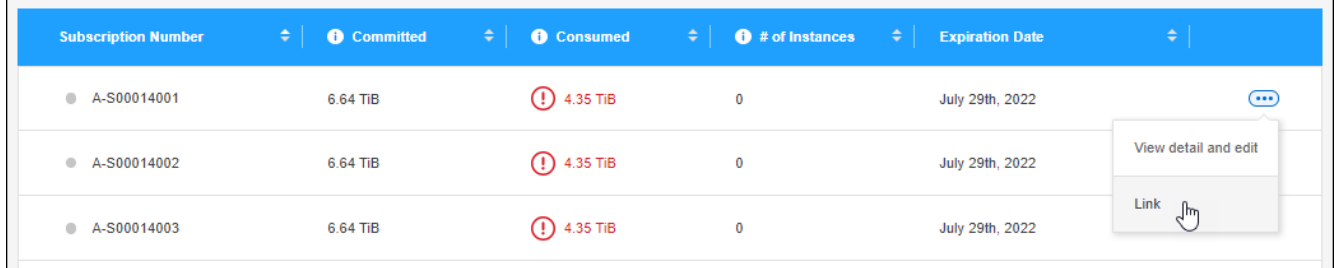

結果

これで、サブスクリプションがBlueXPアカウントにリンクされ、Cloud Volumes ONTAP 作業環境の作成時に 選択できるようになりました。

コミット済み容量を増やして申請してください

サブスクリプションのサービスレベルのコミット済み容量を変更する場合は、BlueXPからNetAppに直接リク エストを送信できます。サービスレベル用に容量の追加を要求すると、オンプレミスクラスタやCloud Volumes ONTAPシステム用に追加のストレージが提供されます。

手順

- 1. BlueXPナビゲーションメニューから、\* Governance > Digital Wallet \*を選択します。
- 2. [Keystone ]\*を選択します。
- 3. 容量を調整するサブスクリプションの場合、をクリックします … をクリックし、 \* 詳細を表示して編集 \* を選択します。
- 4. 1 つ以上のサブスクリプションのコミット済み容量を入力します。

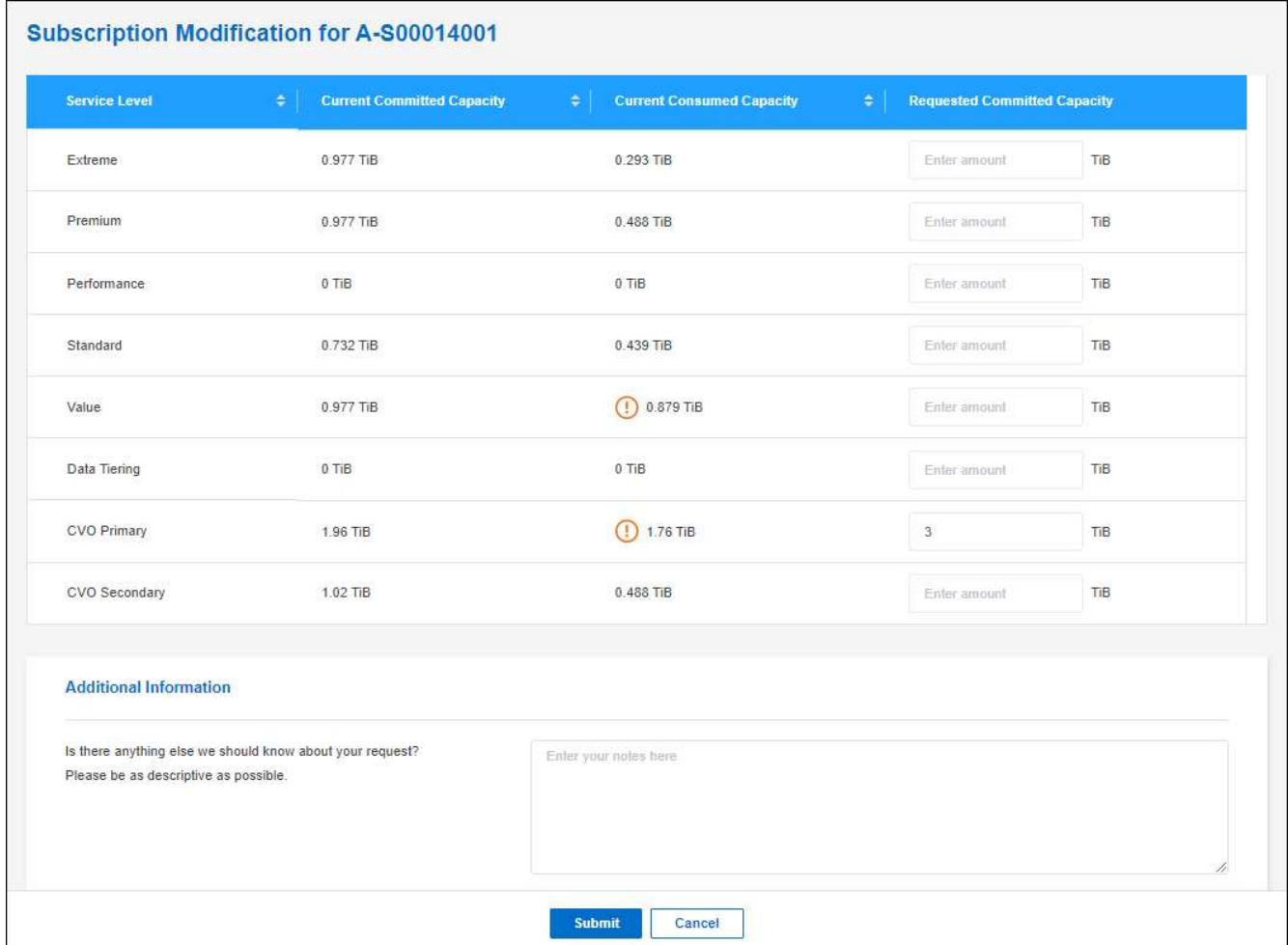

5. 下にスクロールしてリクエストの詳細を入力し、|送信1をクリックします。

結果

リクエストに応じて、ネットアップのシステムで処理用のチケットが作成されます。

## 使用状況の監視

BlueXPデジタルアドバイザダッシュボードを使用すると、Keystoneサブスクリプションの使用状況を監視し たり、レポートを生成したりできます。

["](https://docs.netapp.com/us-en/keystone-staas/integrations/aiq-keystone-details.html)[サブスクリプションの使用状況の](https://docs.netapp.com/us-en/keystone-staas/integrations/aiq-keystone-details.html)[監視](https://docs.netapp.com/us-en/keystone-staas/integrations/aiq-keystone-details.html)[の詳細](https://docs.netapp.com/us-en/keystone-staas/integrations/aiq-keystone-details.html)["](https://docs.netapp.com/us-en/keystone-staas/integrations/aiq-keystone-details.html)

サブスクリプションのリンクを解除します

BlueXPでKeystoneサブスクリプションを使用する必要がなくなった場合は、サブスクリプションのリンクを 解除できます。既存の Cloud Volumes ONTAP サブスクリプションに関連付けられていないサブスクリプショ ンはリンク解除のみ可能です。

手順

- 1. BlueXPナビゲーションメニューから、\* Governance > Digital Wallet \*を選択します。
- 2. [Keystone ]\*を選択します。
- 3. リンクを解除するサブスクリプションの場合は、をクリックします ••• をクリックし、 \* リンク解除 \* を 選択します。

結果

サブスクリプションがBlueXPアカウントからリンク解除され、Cloud Volumes ONTAP 作業環境の作成時に選 択できなくなりました。

## <span id="page-23-0"></span>オンプレミスの**ONTAP** クラスタのライセンスを管理します

BlueXPデジタルウォレットを使用すると、オンプレミスのONTAP クラスタごとに契約 の詳細を確認できます。BlueXPでクラスタをまだ検出していない場合は、デジタルウォ レットから検出することもできます。

作業を開始する前に

BlueXPデジタルウォレットには、作業環境として検出したオンプレミスのONTAP クラスタ、またはBlueXP に追加したNetApp Support Site アカウントに関連付けられているオンプレミスのクラスタに関する詳細が表 示されます。

- ["](https://docs.netapp.com/us-en/bluexp-ontap-onprem/task-discovering-ontap.html)[オンプレミスの](https://docs.netapp.com/us-en/bluexp-ontap-onprem/task-discovering-ontap.html)[ONTAP](https://docs.netapp.com/us-en/bluexp-ontap-onprem/task-discovering-ontap.html) [クラスタを検](https://docs.netapp.com/us-en/bluexp-ontap-onprem/task-discovering-ontap.html)[出](https://docs.netapp.com/us-en/bluexp-ontap-onprem/task-discovering-ontap.html)[する方法について説明します](https://docs.netapp.com/us-en/bluexp-ontap-onprem/task-discovering-ontap.html)["](https://docs.netapp.com/us-en/bluexp-ontap-onprem/task-discovering-ontap.html)
- ["BlueXP](https://docs.netapp.com/us-en/bluexp-setup-admin/task-adding-nss-accounts.html)[アカウントに関連付けられた](https://docs.netapp.com/us-en/bluexp-setup-admin/task-adding-nss-accounts.html)[NSS](https://docs.netapp.com/us-en/bluexp-setup-admin/task-adding-nss-accounts.html)[クレデンシ](https://docs.netapp.com/us-en/bluexp-setup-admin/task-adding-nss-accounts.html)[ャ](https://docs.netapp.com/us-en/bluexp-setup-admin/task-adding-nss-accounts.html)[ルを管理する方法について説明します](https://docs.netapp.com/us-en/bluexp-setup-admin/task-adding-nss-accounts.html)["](https://docs.netapp.com/us-en/bluexp-setup-admin/task-adding-nss-accounts.html)

## クラスタ情報と契約の詳細を表示します

オンプレミスのONTAP クラスタのハードウェアとソフトウェアの契約ステータスを表示して、有効期限が切 れる前に契約を更新できるようにします。

手順

1. BlueXPナビゲーションメニューから、\* Governance > Digital Wallet \*を選択します。

2. オンプレミスONTAP \*を選択します。

各クラスタの行にソフトウェア契約とハードウェア契約の有効期限が表示されます。

最初にNetApp Support Site (NSS) アカウントのクレデンシャルを入力するように求められたら、\*[Add NSS Account]\*を選択します。アカウントを追加すると、そのNSSアカウントに関連付けられているクラ スタが表示されます。

- 3. 契約が有効期限に近づいている場合や期限切れになっている場合は、BlueXPコンソールの右下にあるチャ ットアイコンを選択して、契約の延長をリクエストできます。
- 4. 詳細を表示するには、 → をクリックしてクラスタ情報を展開します。

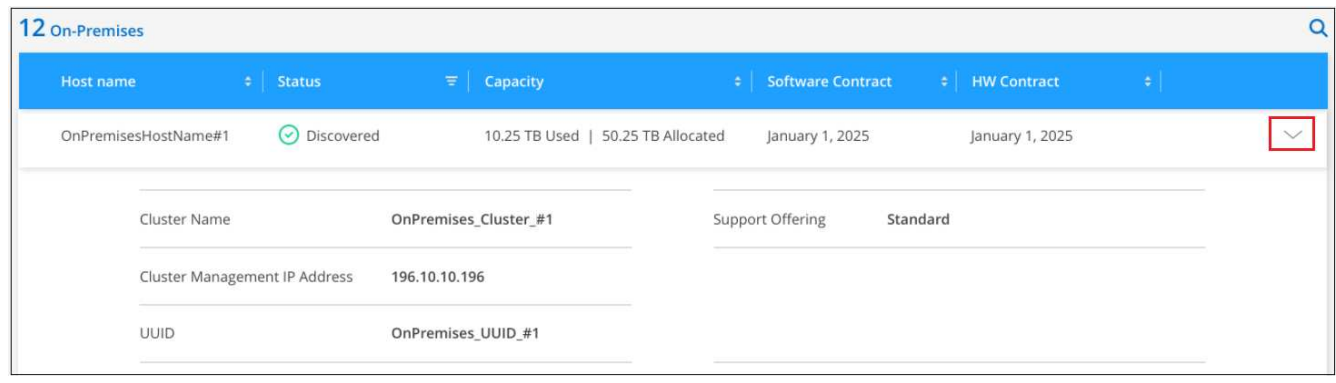

## クラスタを検出します

作業環境としてオンプレミスのONTAP クラスタが検出されていない場合は、BlueXPのデジタルウォレットか ら実行できます。検出されたクラスタは、BlueXPで作業環境として使用できるようになり、管理できるよう になります。

作業を開始する前に

検出と管理のオプション(コネクタを使用した検出またはコネクタを使用しない直接検出)と検出の要件につ いて理解しておく必要があります。

["](https://docs.netapp.com/us-en/bluexp-ontap-onprem/task-discovering-ontap.html)[検](https://docs.netapp.com/us-en/bluexp-ontap-onprem/task-discovering-ontap.html)[出](https://docs.netapp.com/us-en/bluexp-ontap-onprem/task-discovering-ontap.html)[のオプションと要件について説明します](https://docs.netapp.com/us-en/bluexp-ontap-onprem/task-discovering-ontap.html)["](https://docs.netapp.com/us-en/bluexp-ontap-onprem/task-discovering-ontap.html)。

手順

1. BlueXPナビゲーションメニューから、\* Governance > Digital Wallet \*を選択します。

2. オンプレミスONTAP \*を選択します。

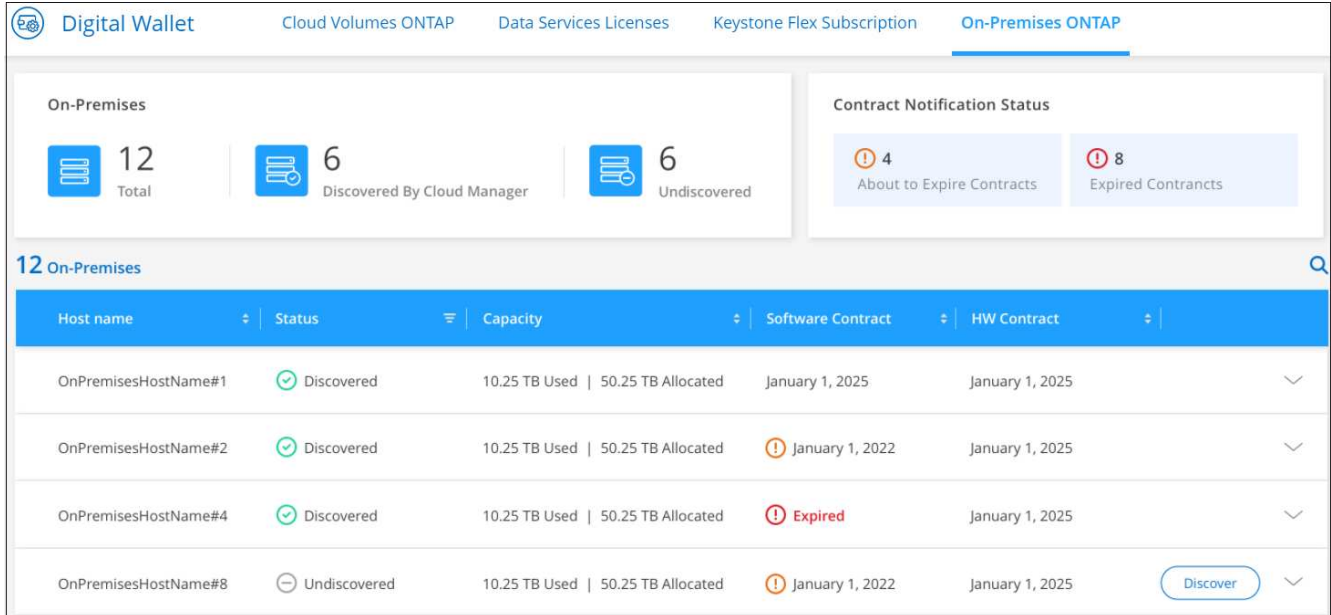

ONTAP クラスタには、BlueXPで検出されたかどうかのステータスが表示されます。

最初にNetApp Support Site (NSS) アカウントのクレデンシャルを入力するように求められたら、\*[Add NSS Account]\*を選択します。アカウントを追加すると、そのNSSアカウントに関連付けられているクラ スタが表示されます。

- 3. BlueXPで管理するクラスタの\*[検出]\*を選択します。
- 4. [Discover ONTAP Cluster\_]ページで、管理者ユーザアカウントのパスワードを入力し、\*[Discover]\*を選択 します。

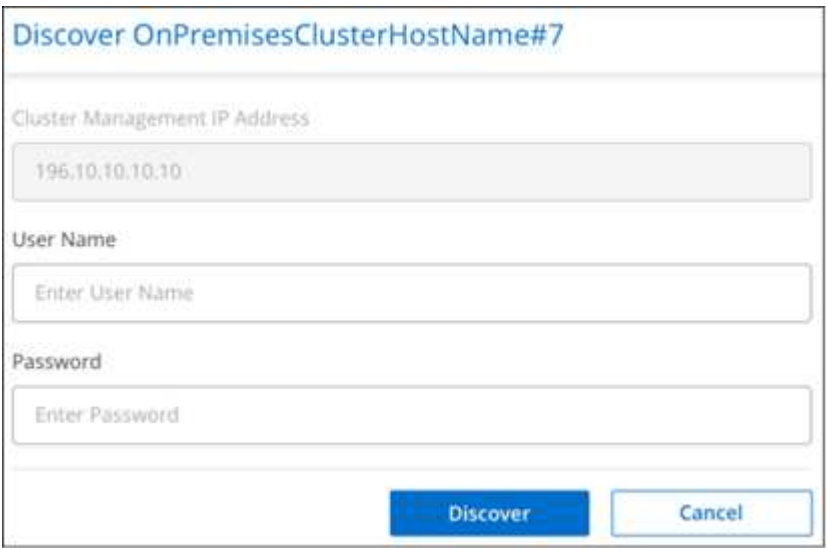

クラスタ管理IPアドレスは、NetApp Support Site アカウントの情報に基づいて設定されています。

結果

BlueXPがクラスタを検出し、Canvasの作業環境として追加します。クラスタのステータスが、オンプレミス の ONTAP ページで \* Discovered \* に変わります。作業環境名はクラスタの名前です。

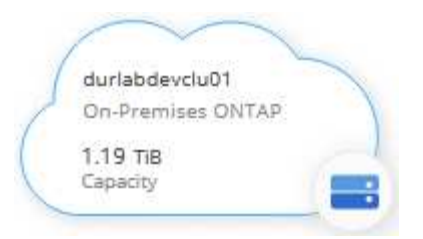

これで、クラスタの管理を開始できます。

- ["](https://docs.netapp.com/us-en/bluexp-ontap-onprem/task-manage-ontap-connector.html)[コ](https://docs.netapp.com/us-en/bluexp-ontap-onprem/task-manage-ontap-connector.html)[ネクタを使用して検](https://docs.netapp.com/us-en/bluexp-ontap-onprem/task-manage-ontap-connector.html)[出](https://docs.netapp.com/us-en/bluexp-ontap-onprem/task-manage-ontap-connector.html)[されたクラスタを管理する方法について説明します](https://docs.netapp.com/us-en/bluexp-ontap-onprem/task-manage-ontap-connector.html)["](https://docs.netapp.com/us-en/bluexp-ontap-onprem/task-manage-ontap-connector.html)
- ["](https://docs.netapp.com/us-en/bluexp-ontap-onprem/task-manage-ontap-direct.html)[直接](https://docs.netapp.com/us-en/bluexp-ontap-onprem/task-manage-ontap-direct.html)[検](https://docs.netapp.com/us-en/bluexp-ontap-onprem/task-manage-ontap-direct.html)[出](https://docs.netapp.com/us-en/bluexp-ontap-onprem/task-manage-ontap-direct.html)[されたクラスタを管理する方法について説明します](https://docs.netapp.com/us-en/bluexp-ontap-onprem/task-manage-ontap-direct.html)["](https://docs.netapp.com/us-en/bluexp-ontap-onprem/task-manage-ontap-direct.html)

# <span id="page-27-0"></span>知識とサポート

## <span id="page-27-1"></span>サポートに登録します

BlueXPとそのストレージソリューションおよびサービスに固有のテクニカルサポートを 受けるには、サポート登録が必要です。Cloud Volumes ONTAPシステムの主要なワーク フローを有効にするには、サポート登録も必要です。

サポートに登録しても、クラウドプロバイダのファイルサービスでNetAppのサポートは有効になりません。 クラウドプロバイダのファイルサービスとそのインフラ、またはサービスを使用する解決策に関連するテクニ カルサポートについては、該当する製品のBlueXPドキュメントの「困ったときは」を参照してください。

- ["ONTAP](https://docs.netapp.com/us-en/bluexp-fsx-ontap/start/concept-fsx-aws.html#getting-help) [対応の](https://docs.netapp.com/us-en/bluexp-fsx-ontap/start/concept-fsx-aws.html#getting-help) [Amazon FSX"](https://docs.netapp.com/us-en/bluexp-fsx-ontap/start/concept-fsx-aws.html#getting-help)
- ["Azure NetApp Files](https://docs.netapp.com/us-en/bluexp-azure-netapp-files/concept-azure-netapp-files.html#getting-help) [の](https://docs.netapp.com/us-en/bluexp-azure-netapp-files/concept-azure-netapp-files.html#getting-help)[特長](https://docs.netapp.com/us-en/bluexp-azure-netapp-files/concept-azure-netapp-files.html#getting-help)["](https://docs.netapp.com/us-en/bluexp-azure-netapp-files/concept-azure-netapp-files.html#getting-help)
- ["Cloud Volumes Service for Google Cloud"](https://docs.netapp.com/us-en/bluexp-cloud-volumes-service-gcp/concept-cvs-gcp.html#getting-help)

### サポート登録の概要

サポート資格を有効にする登録には、次の2つの形式があります。

• BlueXPアカウントIDサポートサブスクリプションの登録(BlueXPの[サポートリソース]ページにある20桁 の960xxxxxxxxxシリアル番号)。

これは、BlueXP内のすべてのサービスのシングルサポートサブスクリプションIDとして機能します。 各BlueXPアカウントレベルのサポート契約が登録されている必要があります。

• クラウドプロバイダのマーケットプレイスでのサブスクリプションに関連付けられているCloud Volumes ONTAP のシリアル番号を登録している (909201xxxxxxxxのシリアル番号)。

これらのシリアル番号は、通常PAY GOシリアル番号と呼ばれ、Cloud Volumes ONTAP の導入時 にBlueXPによって生成されます。

両方のタイプのシリアル番号を登録することで、サポートチケットのオープンやケースの自動生成などの機能 を利用できます。登録を完了するには、以下の手順でNetApp Support Site(NSS)アカウントをBlueXPに追 加してください。

### **NetApp**サポートに**BlueXP**アカウントを登録します

サポートに登録してサポート利用資格をアクティブ化するには、BlueXPアカウントの1人のユーザがNetApp Support SiteアカウントをBlueXPログインに関連付ける必要があります。ネットアップサポートへの登録方法 は、NetApp Support Site (NSS)アカウントがあるかどうかによって異なります。

<span id="page-27-2"></span>**NSS**アカウントをお持ちの既存のお客様

NSSアカウントをお持ちのネットアップのお客様は、BlueXPからサポートに登録するだけで済みます。

手順

1. BlueXPコンソールの右上で、[設定]アイコンを選択し、\*[クレデンシャル]\*を選択します。

- 2. [ユーザクレデンシャル]\*を選択します。
- 3. [NSSクレデンシャルの追加]\*を選択し、NetApp Support Site(NSS)認証プロンプトに従います。
- 4. 登録プロセスが正常に完了したことを確認するには、[ヘルプ]アイコンを選択し、\*[サポート]\*を選択しま す。

[リソース]ページに、アカウントがサポートに登録されていることが表示されます。

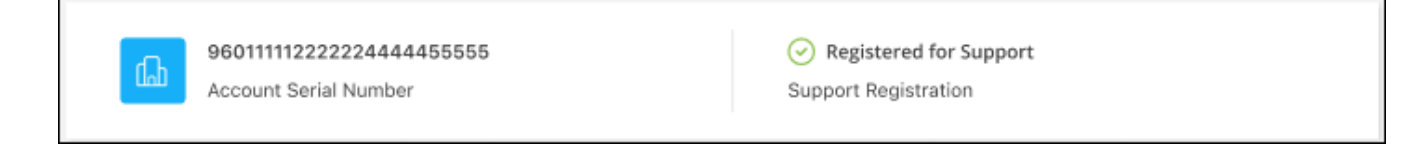

他のBlueXPユーザにNetApp Support Siteアカウントが関連付けられていない場合、このサポート登録ス テータスは表示されません。ただし、BlueXPアカウントがサポートに登録されていないわけではありませ ん。アカウント内の1人のユーザーがこれらの手順を実行している限り、アカウントは登録されていま す。

**NSS**アカウントを持たない既存のお客様

NetAppの既存のお客様で、ライセンスとシリアル番号は NO NSSアカウントしかお持ちでない場合は、NSS アカウントを作成してBlueXPログインに関連付ける必要があります。

手順

- 1. を実行してNetApp Support Site アカウントを作成します ["NetApp Support Site](https://mysupport.netapp.com/site/user/registration) [ユーザー](https://mysupport.netapp.com/site/user/registration)[登録](https://mysupport.netapp.com/site/user/registration)[フォーム](https://mysupport.netapp.com/site/user/registration)["](https://mysupport.netapp.com/site/user/registration)
	- a. 適切なユーザレベルを選択してください。通常は\*ネットアップのお客様/エンドユーザ\*がこれに該当 します。
	- b. 必ず、上記のシリアル番号フィールドに使用されているBlueXPアカウントのシリアル番号(960xxxx)を コピーしてください。これにより、アカウント処理が高速化されます。
- 2. の手順を実行して、新しいNSSアカウントをBlueXPログインに関連付けます [NSS](#page-27-2)[アカウントをお](#page-27-2)[持](#page-27-2)[ちの](#page-27-2) [既存](#page-27-2)[のお](#page-27-2)[客様](#page-27-2)。

ネットアップのソリューションを初めて導入する場合は

ネットアップ製品を初めてご利用になり、NSSアカウントをお持ちでない場合は、以下の手順に従ってくださ い。

手順

1. BlueXPコンソールの右上で、[ヘルプ]アイコンを選択し、\*[サポート]\*を選択します。

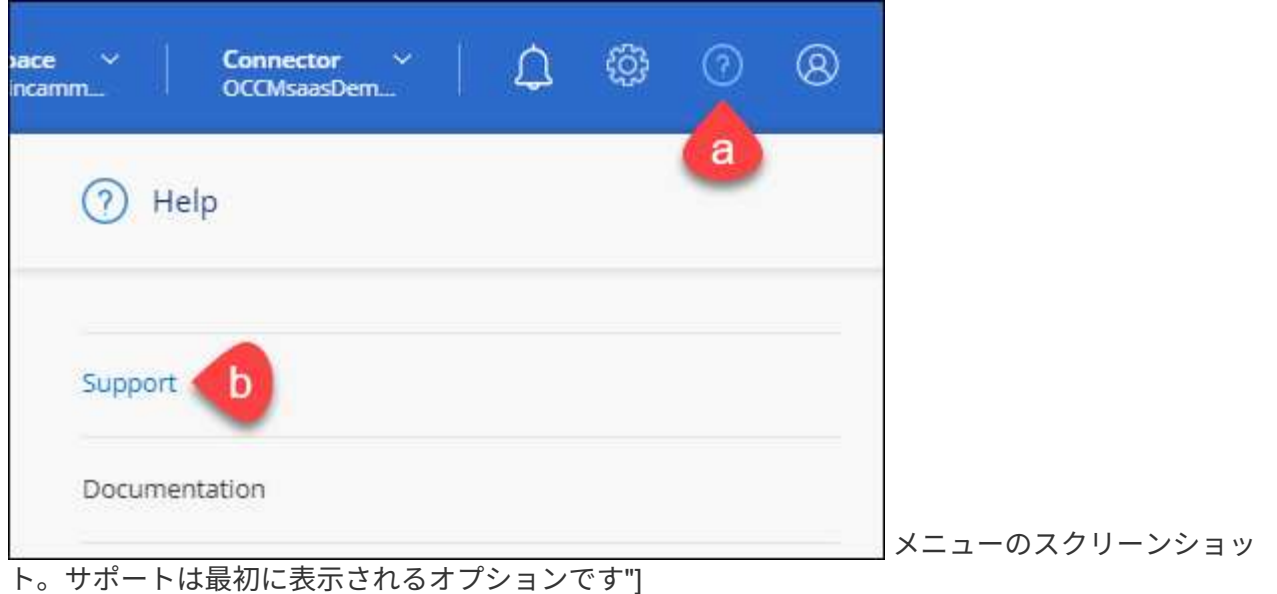

2. サポート登録ページでアカウントIDのシリアル番号を確認します。

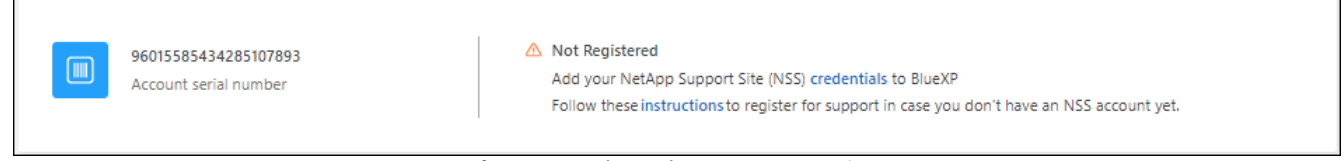

メニューのスクリーンショット。サポートは最初に表示されるオプションです"]

- 3. に移動します ["](https://register.netapp.com)[ネットアップサポート](https://register.netapp.com)[登録](https://register.netapp.com)[サイト](https://register.netapp.com)["](https://register.netapp.com) 「ネットアップ登録のお客様ではありません」を選択し ます。
- 4. 必須フィールドに入力します(赤いアスタリスクのフィールド)。
- 5. [製品ライン(Product Line )**]**フィールドで、**[** Cloud Manager \*]を選択し、該当する課金プロバイダーを 選択します。
- 6. 上記の手順2からアカウントのシリアル番号をコピーし、セキュリティチェックを完了して、ネットアッ プのグローバルデータプライバシーポリシーを確認します。

この安全なトランザクションを完了するために、メールボックスに電子メールがすぐに送信されます。確 認メールが数分で届かない場合は、必ずスパムフォルダを確認してください。

7. Eメールからアクションを確認します。

確認ではネットアップにリクエストが送信され、NetApp Support Site アカウントを作成することを推奨 します。

- 8. を実行してNetApp Support Site アカウントを作成します ["NetApp Support Site](https://mysupport.netapp.com/site/user/registration) [ユーザー](https://mysupport.netapp.com/site/user/registration)[登録](https://mysupport.netapp.com/site/user/registration)[フォーム](https://mysupport.netapp.com/site/user/registration)["](https://mysupport.netapp.com/site/user/registration)
	- a. 適切なユーザレベルを選択してください。通常は\*ネットアップのお客様/エンドユーザ\*がこれに該当 します。
	- b. シリアル番号フィールドには、上記のアカウントのシリアル番号(960xxxx)を必ずコピーしてくださ い。これにより、アカウント処理が高速化されます。

完了後

このプロセスについては、ネットアップからご連絡ください。これは、新規ユーザ向けの1回限りのオンボー ディング演習です。

NetApp Support Siteアカウントを作成したら、の手順を実行してアカウントをBlueXPログインに関連付けま す [NSS](#page-27-2)[アカウントをお](#page-27-2)[持](#page-27-2)[ちの](#page-27-2)[既存](#page-27-2)[のお](#page-27-2)[客様](#page-27-2)。

### **Cloud Volumes ONTAP**サポートのために**NSS**クレデンシャルを関連付けます

NetApp Support Siteで次の主要なワークフローを有効にするには、BlueXPアカウントにクレデンシャルを関 連付ける必要がCloud Volumes ONTAPあります。

• 従量課金制のCloud Volumes ONTAPシステムのサポートを登録しています

お使いのシステムのサポートを有効にし、ネットアップのテクニカルサポートリソースにアクセスするに は、 NSS アカウントを用意する必要があります。

• お客様所有のライセンスを使用(BYOL)する場合のCloud Volumes ONTAP の導入

ライセンスキーをBlueXPでアップロードし、購入した契約期間のサブスクリプションを有効にするに は、NSSアカウントを提供する必要があります。これには、期間の更新の自動更新も含まれます。

• Cloud Volumes ONTAP ソフトウェアを最新リリースにアップグレードしています

NSSクレデンシャルをBlueXPアカウントに関連付ける方法は、BlueXPユーザログインに関連付けられたNSS アカウントとは異なります。

これらのNSSクレデンシャルは、特定のBlueXPアカウントIDに関連付けられています。BlueXPアカウントに 属するユーザは、\*[サポート]>[NSS管理]\*からこれらのクレデンシャルにアクセスできます。

- お客様レベルのアカウントをお持ちの場合は、1つ以上のNSSアカウントを追加することもできます。
- パートナーアカウントまたはリセラーアカウントをお持ちの場合は、1つ以上のNSSアカウントを追加す ることはできますが、お客様レベルのアカウントと一緒に追加することはできません。

手順

1. BlueXPコンソールの右上で、[ヘルプ]アイコンを選択し、\*[サポート]\*を選択します。

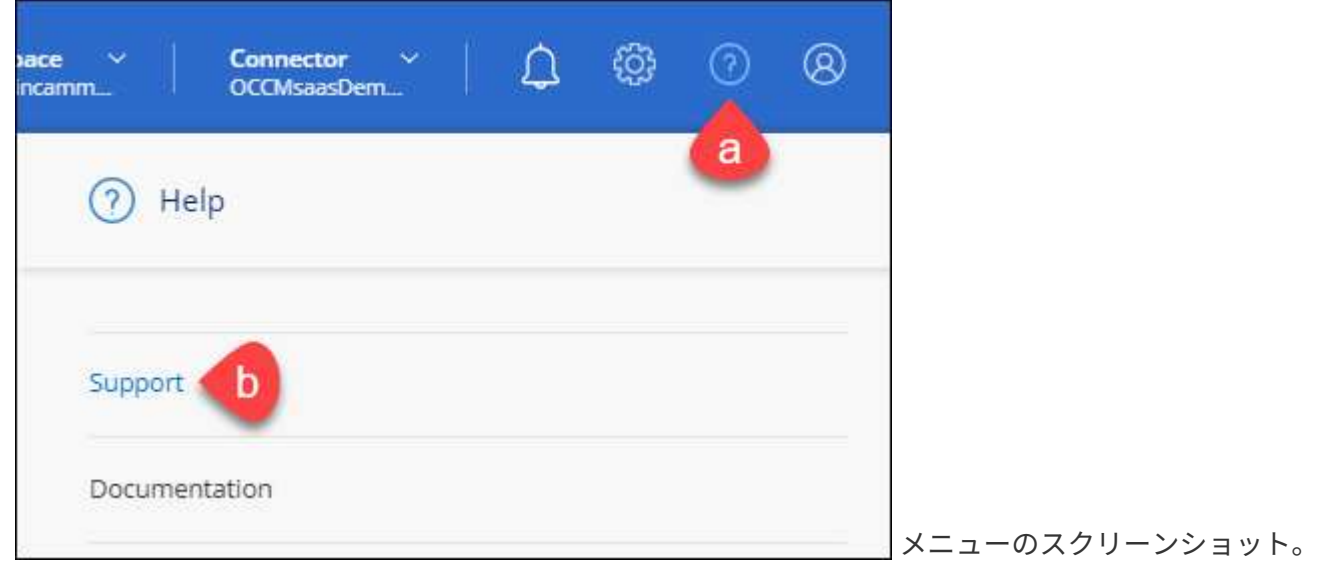

サポートは最初に表示されるオプションです"]

- 2. [NSS Management]>[Add NSS Account]\*を選択します。
- 3. プロンプトが表示されたら、\*続行\*を選択してMicrosoftログインページにリダイレクトします。

NetAppでは、サポートとライセンスに固有の認証サービスのIDプロバイダとしてMicrosoftエントラIDを 使用します。

4. ログインページで、NetApp Support Siteの登録 E メールアドレスとパスワードを入力して認証プロセスを 実行します。

これらのアクションにより、BlueXPはライセンスのダウンロード、ソフトウェアのアップグレード検証、 および将来のサポート登録などの目的でNSSアカウントを使用できます。

次の点に注意してください。

- NSSアカウントは、お客様レベルのアカウントである必要があります(ゲストアカウントや一時アカ ウントではありません)。複数のお客様レベルのNSSアカウントを設定できます。
- NSSアカウントがパートナーレベルのアカウントの場合、作成できるNSSアカウントは1つだけです。 お客様レベルのNSSアカウントを追加しようとすると、パートナーレベルのアカウントが存在する場 合は、次のエラーメッセージが表示されます。

「別のタイプのNSSユーザーがすでに存在するため、このアカウントではNSS顧客タイプは許可され ていません。」

既存のお客様レベルのNSSアカウントがあり、パートナーレベルのアカウントを追加しようとする場合も 同様です。

- ログインに成功すると、ネットアップはNSSのユーザ名を保存します。
	- これはシステムによって生成されたIDで、電子メールにマッピングされます。[**NSS Management**]ペ ージで、から雷子メールを表示できます <u>… メニュー</u>。
- ログイン認証情報トークンを更新する必要がある場合は、の[認証情報の更新\*]オプションも使用でき ます メニュー。
	- このオプションを使用すると、再度ログインするように求められます。これらのアカウントのトーク ンは90日後に期限切れになります。このことを通知する通知が投稿されます。

## <span id="page-31-0"></span>ヘルプを表示します

ネットアップでは、BlueXPとその クラウド サービス をさまざまな方法でサポートして います。ナレッジベース( KB )記事やコミュニティフォーラムなど、 24 時間 365 日 利用可能な幅広いセルフサポートオプションをご用意しています。サポート登録には、 Web チケット処理によるリモートテクニカルサポートが含まれます。

### クラウドプロバイダのファイルサービスのサポート

クラウドプロバイダのファイルサービスとそのインフラ、またはサービスを使用する解決策に関連するテクニ カルサポートについては、該当する製品のBlueXPドキュメントの「困ったときは」を参照してください。

- ["ONTAP](https://docs.netapp.com/us-en/bluexp-fsx-ontap/start/concept-fsx-aws.html#getting-help) [対応の](https://docs.netapp.com/us-en/bluexp-fsx-ontap/start/concept-fsx-aws.html#getting-help) [Amazon FSX"](https://docs.netapp.com/us-en/bluexp-fsx-ontap/start/concept-fsx-aws.html#getting-help)
- ["Azure NetApp Files](https://docs.netapp.com/us-en/bluexp-azure-netapp-files/concept-azure-netapp-files.html#getting-help) [の](https://docs.netapp.com/us-en/bluexp-azure-netapp-files/concept-azure-netapp-files.html#getting-help)[特長](https://docs.netapp.com/us-en/bluexp-azure-netapp-files/concept-azure-netapp-files.html#getting-help)["](https://docs.netapp.com/us-en/bluexp-azure-netapp-files/concept-azure-netapp-files.html#getting-help)
- ["Cloud Volumes Service for Google Cloud"](https://docs.netapp.com/us-en/bluexp-cloud-volumes-service-gcp/concept-cvs-gcp.html#getting-help)

BlueXPおよびそのストレージソリューションとサービスに固有のテクニカルサポートを受けるには、以下に 記載されているサポートオプションを使用してください。

セルフサポートオプションを使用します

次のオプションは、 1 日 24 時間、週 7 日間無料でご利用いただけます。

• ドキュメント

現在表示しているBlueXPのマニュアル。

• ["](https://kb.netapp.com/Cloud/BlueXP)[ナ](https://kb.netapp.com/Cloud/BlueXP)[レッジベース](https://kb.netapp.com/Cloud/BlueXP)["](https://kb.netapp.com/Cloud/BlueXP)

BlueXPナレッジベースで問題のトラブルシューティングに役立つ記事を検索します。

• ["](http://community.netapp.com/)[コ](http://community.netapp.com/)[ミュニティ](http://community.netapp.com/)["](http://community.netapp.com/)

BlueXPコミュニティに参加して、進行中のディスカッションをフォローしたり、新しいディスカッション を作成したりできます。

### ネットアップサポートと一緒にケースを作成します

上記のセルフサポートオプションに加え、サポートを有効にしたあとで問題が発生した場合は、ネットアップ サポートの担当者と相談して解決できます。

始める前に

- [ケースの作成]\*機能を使用するには、最初にNetApp Support SiteクレデンシャルをBlueXPログインに関 連付ける必要があります。 ["BlueXP](https://docs.netapp.com/us-en/bluexp-setup-admin/task-manage-user-credentials.html)[ログインに関連付けられているクレデンシ](https://docs.netapp.com/us-en/bluexp-setup-admin/task-manage-user-credentials.html)[ャ](https://docs.netapp.com/us-en/bluexp-setup-admin/task-manage-user-credentials.html)[ルの管理方法について説](https://docs.netapp.com/us-en/bluexp-setup-admin/task-manage-user-credentials.html) [明します](https://docs.netapp.com/us-en/bluexp-setup-admin/task-manage-user-credentials.html)["](https://docs.netapp.com/us-en/bluexp-setup-admin/task-manage-user-credentials.html)。
- シリアル番号のあるONTAPシステムのケースをオープンする場合は、そのシステムのシリアル番号 にNSSアカウントを関連付ける必要があります。

手順

- 1. BlueXPで、\*[ヘルプ]>[サポート]\*を選択します。
- 2. [**Resources**]ページで、[Technical Support]で次のいずれかのオプションを選択します。
	- a. 電話で誰かと話をしたい場合は、\*[電話]\*を選択します。netapp.comのページに移動し、電話番号が表 示されます。
	- b. [ケースの作成]\*を選択して、NetAppサポートスペシャリストとのチケットをオープンします。
		- **Service**:問題 が関連付けられているサービスを選択します。たとえば、サービス内のワークフロ ーまたは機能を備えたテクニカルサポート問題 に固有のBlueXPなどです。
		- 作業環境:ストレージに該当する場合は、\* Cloud Volumes ONTAP \*または\*オンプレミス\*を選択 し、関連する作業環境を選択します。

作業環境のリストは、サービスの上部バナーで選択したBlueXPアカウント、ワークスペース、コ ネクタの範囲内にあります。

▪ ケース優先度:ケースの優先度を選択します。優先度は、[低]、[中]、[高]、[クリティカル]のいず れかになります。

これらの優先度の詳細を確認するには、フィールド名の横にある情報アイコンの上にマウスポイ ンタを合わせます。

- \*事象の説明 \*:実行したエラーメッセージやトラブルシューティング手順など、問題の詳細な概 要 を入力します。
- その他のメールアドレス:この問題 を他のユーザーに知らせる場合は、追加のメールアドレスを 入力します。
- 添付ファイル(オプション):一度に1つずつ、最大5つの添付ファイルをアップロードできま す。

添付ファイルはファイルあたり25 MBに制限されています。サポートされているファイル拡張子 は、txt、log、pdf、jpg/jpeg、rtf、 doc/docx、xls/xlsx、およびcsv。

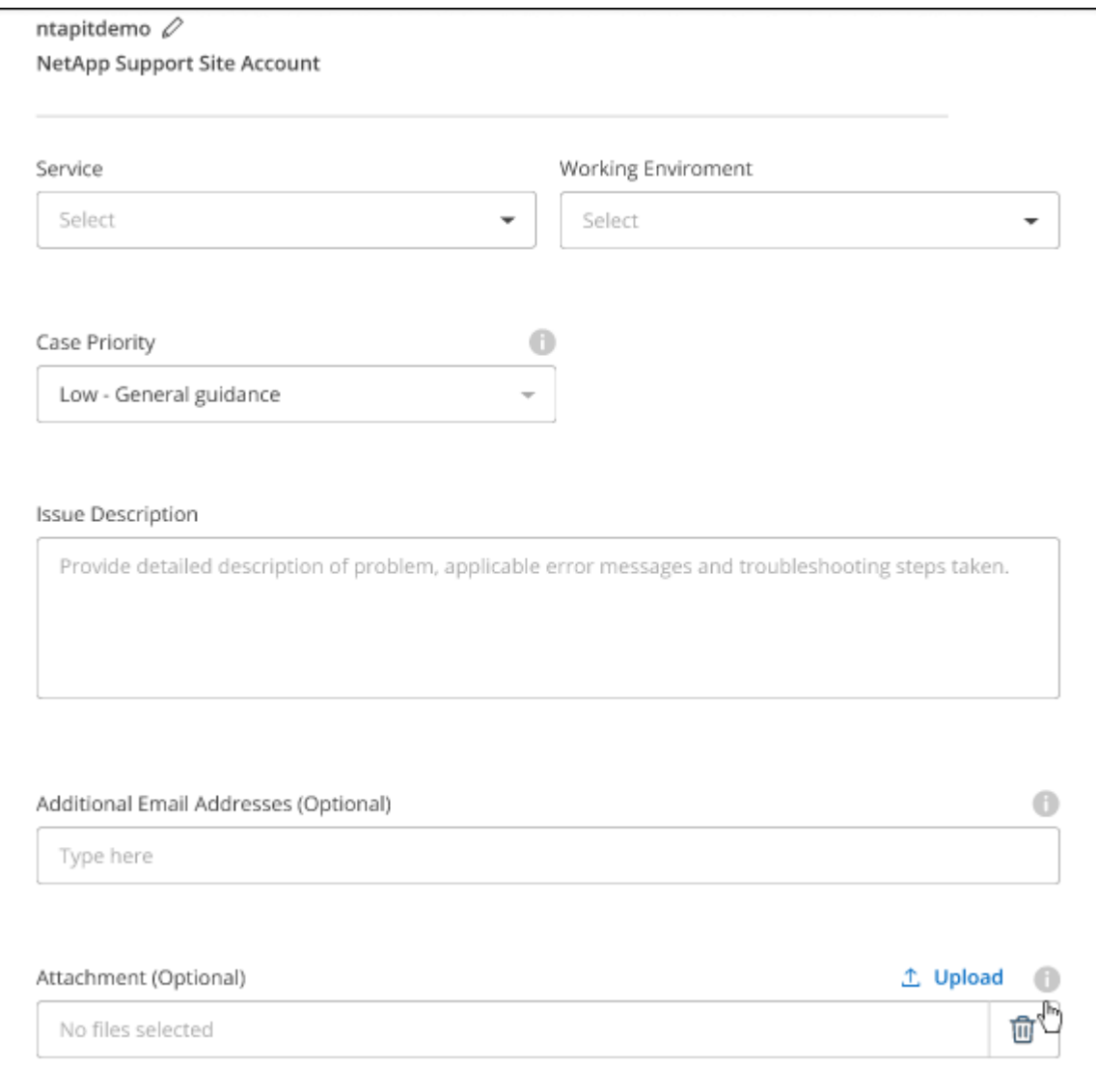

完了後

ポップアップにサポートケース番号が表示されます。ネットアップのサポート担当者がケースを確認し、すぐ に対応させていただきます。

サポートケースの履歴を確認するには、\*[設定]>[タイムライン]\*を選択し、「サポートケースの作成」という アクションを検索します。 右端のボタンをクリックすると、アクションを展開して詳細を表示できます。

ケースを作成しようとすると、次のエラーメッセージが表示される場合があります。

"選択したサービスに対してケースを作成する権限がありません"

このエラーは、NSSアカウントとそれに関連付けられているレコードの会社が、BlueXPアカウントのシリア ル番号(例960xxxx)または動作環境のシリアル番号。次のいずれかのオプションを使用して、サポートを受け ることができます。

- 製品内のチャットを使用します
- テクニカル以外のケースをに送信します <https://mysupport.netapp.com/site/help>

サポートケースの管理(プレビュー)

アクティブなサポートケースと解決済みのサポートケースは、BlueXPから直接表示および管理できま す。NSSアカウントと会社に関連付けられたケースを管理できます。

ケース管理はプレビューとして使用できます。今後のリリースでは、この点をさらに改良し、機能を強化する 予定です。製品内のチャットでご意見をお寄せください。

次の点に注意してください。

• ページ上部のケース管理ダッシュボードには、次の2つのビューがあります。

- 左側のビューには、指定したユーザNSSアカウントによって過去3カ月間にオープンされたケースの総 数が表示されます。
- 右側のビューには、ユーザのNSSアカウントに基づいて、過去3カ月間にオープンしたケースの総数が 会社レベルで表示されます。

テーブルの結果には、選択したビューに関連するケースが反映されます。

• 目的の列を追加または削除したり、[優先度]や[ステータス]などの列の内容をフィルタリングしたりできま す。他の列には、並べ替え機能だけがあります。

詳細については、以下の手順を参照してください。

• ケースごとに、ケースノートを更新したり、ステータスが「Closed」または「Pending Closed」でないケ ースをクローズしたりすることができます。

手順

- 1. BlueXPで、\*[ヘルプ]>[サポート]\*を選択します。
- 2. [ケース管理]\*を選択し、プロンプトが表示されたらNSSアカウントをBlueXPに追加します。

ケース管理\*ページには、BlueXPユーザアカウントに関連付けられたNSSアカウントに関連するオープン ケースが表示されます。これは、\* NSS管理\*ページの上部に表示されるNSSアカウントと同じです。

- 3. 必要に応じて、テーブルに表示される情報を変更します。
	- [Organization's Cases]\*で[View]\*を選択すると、会社に関連付けられているすべてのケースが表示され ます。
	- 正確な日付範囲を選択するか、別の期間を選択して、日付範囲を変更します。

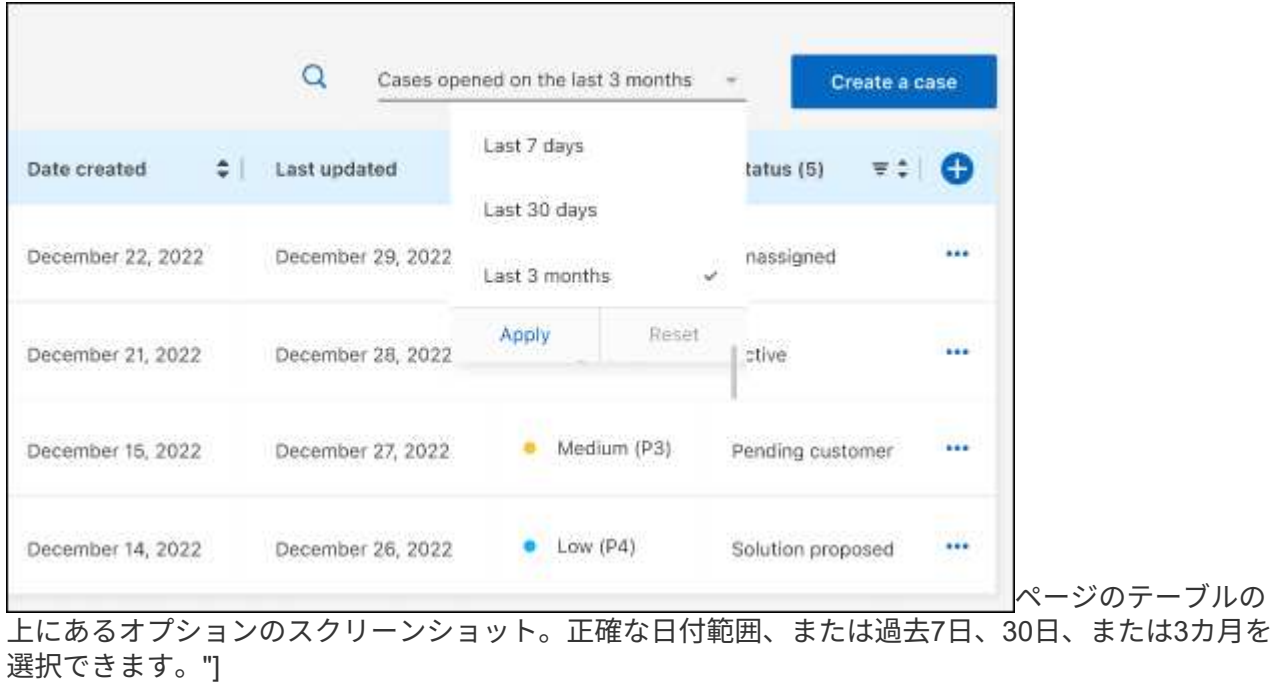

◦ 列の内容をフィルタリングします。

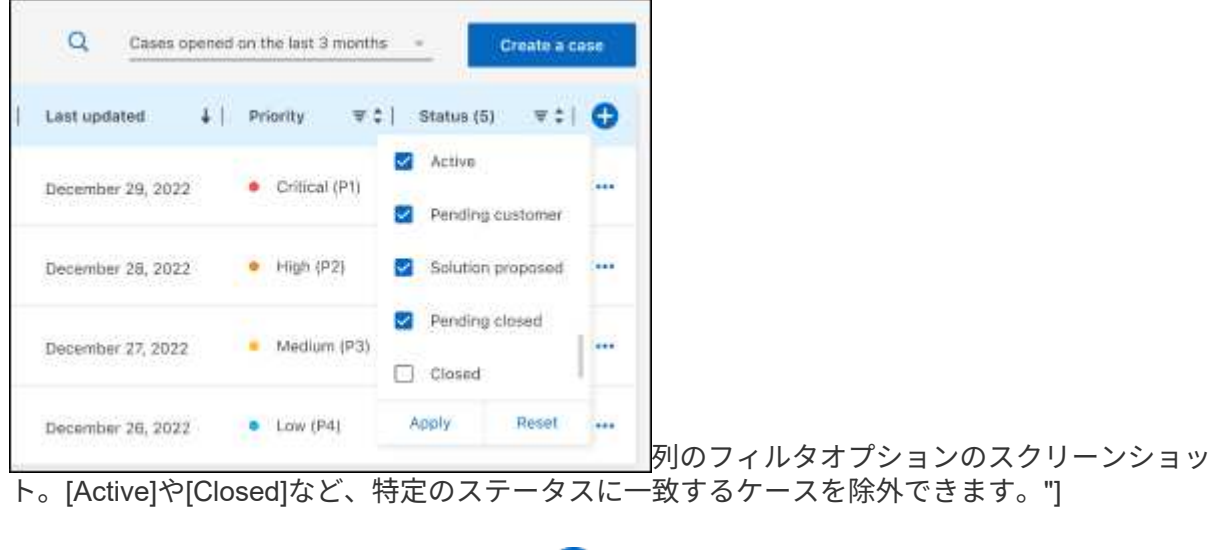

テーブルに表示される列を変更するには、 ▼ 次に、表示する列を選択します。

◦

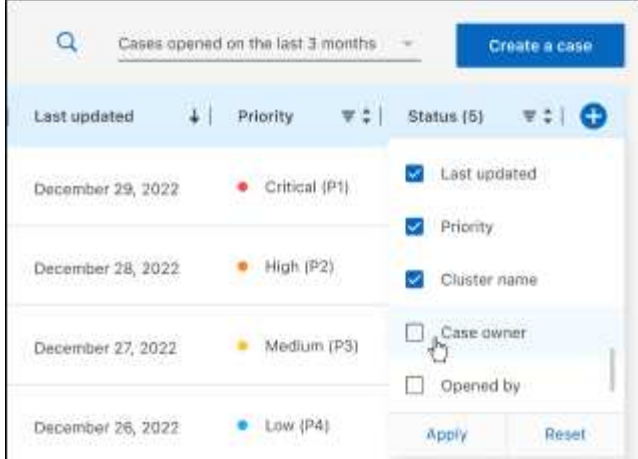

- 4. 既存のケースを管理するには、 ••• 使用可能なオプションのいずれかを選択します。
	- ケースの表示:特定のケースの詳細を表示します。
	- ケースノートの更新:問題の詳細を入力するか、\*ファイルのアップロード\*を選択して最大5つのファ イルを添付します。

添付ファイルはファイルあたり25 MBに制限されています。サポートされているファイル拡張子 は、txt、log、pdf、jpg/jpeg、rtf、 doc/docx、xls/xlsx、およびcsv。

◦ ケースをクローズ:ケースをクローズする理由の詳細を入力し、\*ケースをクローズ\*を選択します。

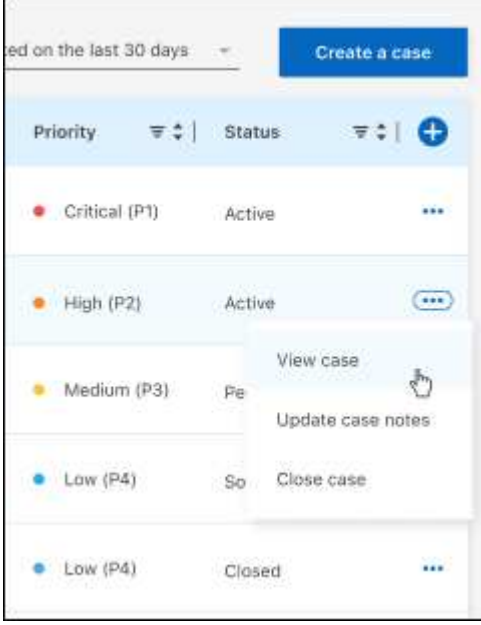

# <span id="page-37-0"></span>法的通知

著作権に関する声明、商標、特許などにアクセスできます。

## <span id="page-37-1"></span>著作権

["https://www.netapp.com/company/legal/copyright/"](https://www.netapp.com/company/legal/copyright/)

## <span id="page-37-2"></span>商標

NetApp 、 NetApp のロゴ、および NetApp の商標ページに記載されているマークは、 NetApp, Inc. の商標で す。その他の会社名および製品名は、それぞれの所有者の商標である場合があります。

["https://www.netapp.com/company/legal/trademarks/"](https://www.netapp.com/company/legal/trademarks/)

## <span id="page-37-3"></span>特許

ネットアップが所有する特許の最新リストは、次のサイトで入手できます。

<https://www.netapp.com/pdf.html?item=/media/11887-patentspage.pdf>

<span id="page-37-4"></span>プライバシーポリシー

["https://www.netapp.com/company/legal/privacy-policy/"](https://www.netapp.com/company/legal/privacy-policy/)

## <span id="page-37-5"></span>オープンソース

通知ファイルには、ネットアップソフトウェアで使用されるサードパーティの著作権およびライセンスに関す る情報が記載されています。

["BlueXP](https://docs.netapp.com/us-en/bluexp-setup-admin/media/notice.pdf)[に関する](https://docs.netapp.com/us-en/bluexp-setup-admin/media/notice.pdf)[注意事](https://docs.netapp.com/us-en/bluexp-setup-admin/media/notice.pdf)[項](https://docs.netapp.com/us-en/bluexp-setup-admin/media/notice.pdf)["](https://docs.netapp.com/us-en/bluexp-setup-admin/media/notice.pdf)

Copyright © 2024 NetApp, Inc. All Rights Reserved. Printed in the U.S.このドキュメントは著作権によって保 護されています。著作権所有者の書面による事前承諾がある場合を除き、画像媒体、電子媒体、および写真複 写、記録媒体、テープ媒体、電子検索システムへの組み込みを含む機械媒体など、いかなる形式および方法に よる複製も禁止します。

ネットアップの著作物から派生したソフトウェアは、次に示す使用許諾条項および免責条項の対象となりま す。

このソフトウェアは、ネットアップによって「現状のまま」提供されています。ネットアップは明示的な保 証、または商品性および特定目的に対する適合性の暗示的保証を含み、かつこれに限定されないいかなる暗示 的な保証も行いません。ネットアップは、代替品または代替サービスの調達、使用不能、データ損失、利益損 失、業務中断を含み、かつこれに限定されない、このソフトウェアの使用により生じたすべての直接的損害、 間接的損害、偶発的損害、特別損害、懲罰的損害、必然的損害の発生に対して、損失の発生の可能性が通知さ れていたとしても、その発生理由、根拠とする責任論、契約の有無、厳格責任、不法行為(過失またはそうで ない場合を含む)にかかわらず、一切の責任を負いません。

ネットアップは、ここに記載されているすべての製品に対する変更を随時、予告なく行う権利を保有します。 ネットアップによる明示的な書面による合意がある場合を除き、ここに記載されている製品の使用により生じ る責任および義務に対して、ネットアップは責任を負いません。この製品の使用または購入は、ネットアップ の特許権、商標権、または他の知的所有権に基づくライセンスの供与とはみなされません。

このマニュアルに記載されている製品は、1つ以上の米国特許、その他の国の特許、および出願中の特許によ って保護されている場合があります。

権利の制限について:政府による使用、複製、開示は、DFARS 252.227-7013(2014年2月)およびFAR 5252.227-19(2007年12月)のRights in Technical Data -Noncommercial Items(技術データ - 非商用品目に関 する諸権利)条項の(b)(3)項、に規定された制限が適用されます。

本書に含まれるデータは商用製品および / または商用サービス(FAR 2.101の定義に基づく)に関係し、デー タの所有権はNetApp, Inc.にあります。本契約に基づき提供されるすべてのネットアップの技術データおよび コンピュータ ソフトウェアは、商用目的であり、私費のみで開発されたものです。米国政府は本データに対 し、非独占的かつ移転およびサブライセンス不可で、全世界を対象とする取り消し不能の制限付き使用権を有 し、本データの提供の根拠となった米国政府契約に関連し、当該契約の裏付けとする場合にのみ本データを使 用できます。前述の場合を除き、NetApp, Inc.の書面による許可を事前に得ることなく、本データを使用、開 示、転載、改変するほか、上演または展示することはできません。国防総省にかかる米国政府のデータ使用権 については、DFARS 252.227-7015(b)項(2014年2月)で定められた権利のみが認められます。

#### 商標に関する情報

NetApp、NetAppのロゴ、<http://www.netapp.com/TM>に記載されているマークは、NetApp, Inc.の商標です。そ の他の会社名と製品名は、それを所有する各社の商標である場合があります。